### **CELLA Online Locator Test**

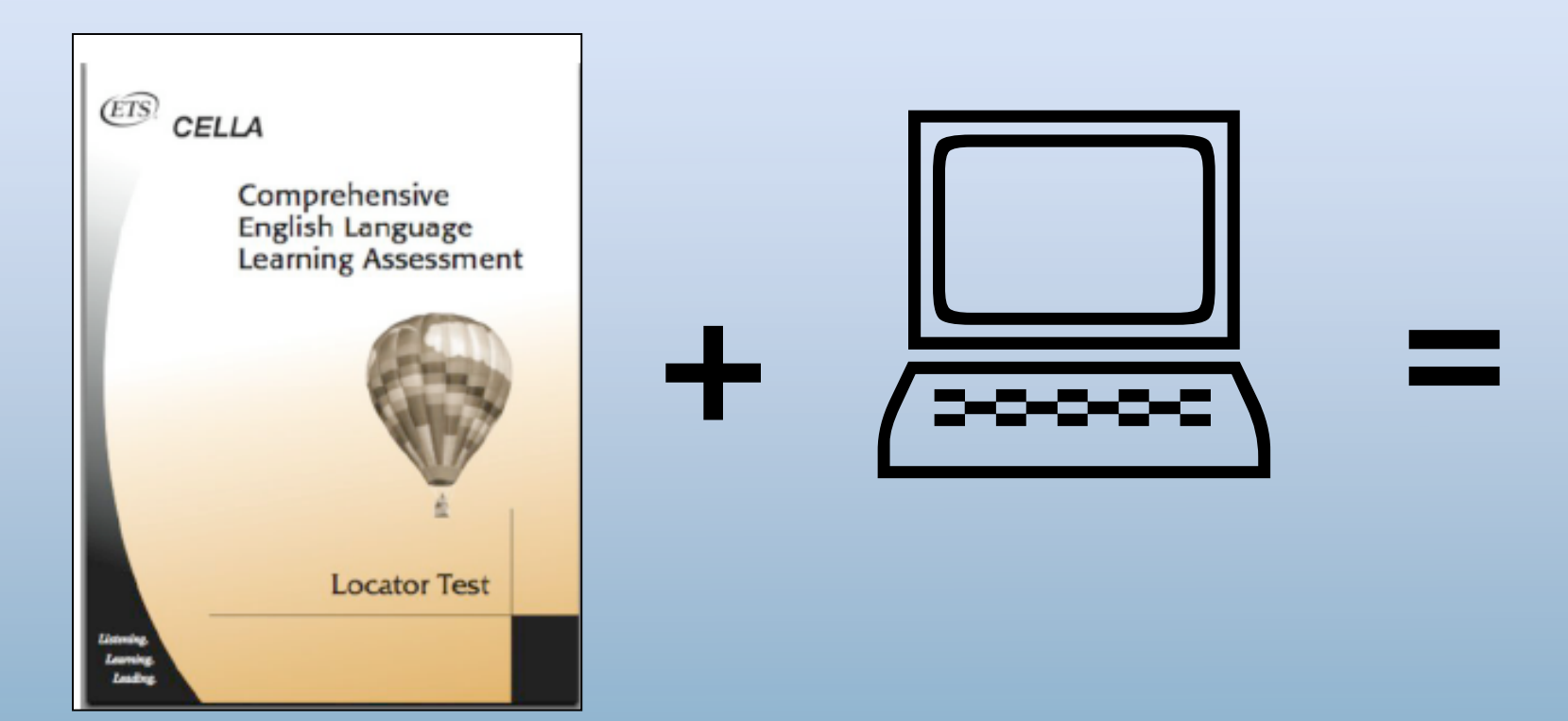

## **CELLA Online Locator Test TRAINING**

From AccountabilityWorks and www.AWSchoolTest.com

# **Training**

#### **Part One – District Coordinator**

What does the district coordinator need to know and do to operate the system?

#### **Part Two – District Data Manager**

What does the district data manager need to do to conduct batch uploads?

#### **Part Three – Test Administrator/Teacher**

What materials are available for training test administrators/teachers?

## **Materials Needed for Training**

Besides this PowerPoint, please make sure you have:

- Administrator User's Guide (pdf)
- Teacher User's Guide (pdf)
- Directions for Administration Online Locator Test (pdf)

Note: All materials are available from the Florida Department of Education at http://www.fldoe.org/aala/ or at www.AWSchoolTest.com under English Language Learning Assessment link.

#### **AccountabilityWorks (AW) and Florida Department of Education (FDOE)**

- AW is a nonprofit organization focused on implementing high quality assessments and accountability systems.
- AW is not an advocacy group.
- CELLA Online Locator Test is being provided at no cost to the state via AW's website testing platform AWSchoolTest.com.
- AWSchoolTest.com offers a range of assessments— e.g.,
	- CELLA Locator Test
	- Arithmetic Testing OnLine (ATOL)
	- CELLA Online 3.0: An alternate form of CELLA that can be used to inform decisions about student placement in ESL/Bilingual programs.

# **Timeline of Activities**

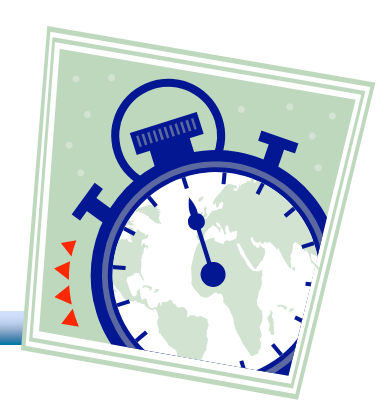

- **December 3 and 11**: Webinar trainings
- **January 5-9**: District Coordinators sign-up for an account; AW conducts security check and obtains district school list.
- **January 12-16**: AW notifies district coordinators that their account is activated and school names were entered.
- **January 16-February 16**: District Coordinators upload teacher and student accounts; Test Administrators/Teachers are trained to administer CELLA Online.
- **February 16**: CELLA Online Locator Test available for use.

## **PART ONE District Coordinators**

#### **CELLA Online Locator Test TRAINING**

## **Questions to be Answered**

- What is the CELLA Online Locator Test?
- What are the technology requirements?
- How much training is needed?
- How to get started?
- What are some of the system's features?

### **What is the CELLA Online Locator Test?**

- 1. Objective and efficient method to determine the most appropriate level of CELLA Reading and Writing to administer to each student.
- 2. Administering the appropriate level of CELLA Reading and Writing to each student is essential to ensuring reliable scores that will accurately capture student growth.

#### **What's the Same? (Paper vs. Online)**

The CELLA Online Locator Test uses the same test items and scoring criteria as the previous paper-based version of the Locator Test.

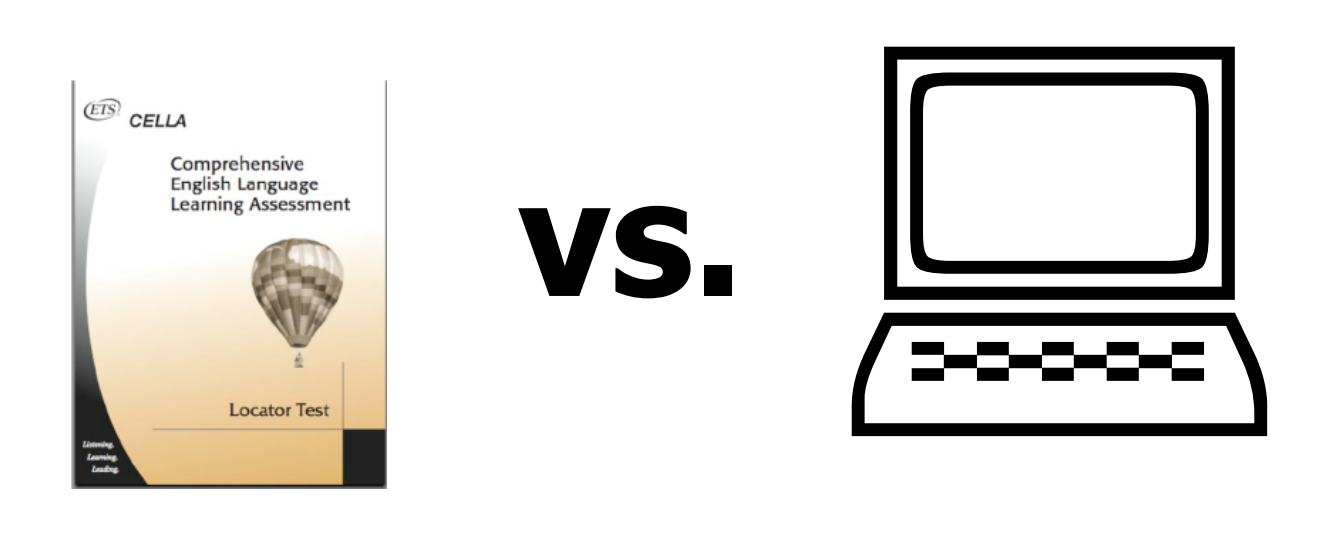

#### **What's Different? (Paper vs. Online)**

- The CELLA Online Locator Test is automatically and instantly scored by the secure online system as soon as each student completes a test. Hand-scoring and looking up results are no longer necessary.
- District and School coordinators, as well as teachers, have realtime access to both individual and group results from the CELLA Online Locator Test.
- **Group reports can be generated at any time for a school, one or** more grades, or one or more classrooms.

# **Time Needed for Training**

- District Coordinators **<sup>①</sup> 45 minutes**
- District Data Managers **15 minutes**
- Test Administrators/Teachers One hour

# **District Coordinator Training Components**

- Provided by AW, ETS and State DOE
	- System User Training
		- $\triangleright$  Via Webinars conducted December 3 & 11, 2008
		- PowerPoint using CELLA Online Locator Test Training Slides and Notes (PPT)
- Materials for Training Administrators
	- Administrator User's Guide (pdf)
	- Teacher User's Guide (pdf)
	- Directions for Administration: CELLA Online Locator Test (pdf)

# **Test Administrator/Teacher Training Components**

- Provided by District Coordinators
	- System User Training
	- Use slides from the Test Administrator/Teacher Training section of this PowerPoint
- Materials for Test Administrators/Teachers
	- Teacher User's Guide (pdf)
	- Directions for Administration: CELLA Online Locator Test (pdf)
	- Go to www.AWSchoolTest.com under English Language Learner Assessment to find materials and PowerPoint for training teachers

## **AWSchoolTest.com**

- AWSchoolTest.com is a secure web-based testing and reporting system that is designed to work with a range of computer hardware and operating systems.
- Compatible with both Macintosh and Windows computers.
- System has been tested with broadband internet access, but may also work with some dial-up connections.
- No separate software is needed.

### **What are the Local System Technology Requirements?**

- Read Administrator User's Guide, pages 2-5
- AWSchoolTest.com performs well with these browsers:
	- $\supset$  Internet Explorer 6/7 and higher
	- Safari 2.x and higher
	- $\Rightarrow$  Firefox 2.x and higher
	- $\bullet$  Camino 1.x beta and higher

# **Technology Support from AWSchoolTest**

- District Coordinators
	- 9:00 AM and 5:00 PM (Eastern) by phone at 978-537-9252 or priority e-mail at priority@awschooltest.com
- School Coordinators
	- 9:00 AM and 5:00 PM (Eastern) by priority e-mail at priority@awschooltest.com
- Test Administrators/Teachers
	- 9:00 AM and 5:00 PM (Eastern) via our standard e-mail support at support@awschooltest.com. Response within four (4) business hours
- ONLY account holders should contact our support staff.
- More information can be found in the Administrator User's Guide, page 5.

### **System Set-Up District Coordinator**

#### To Do

- □ Set Up Initial Account
- $\square$  Login with Administrator Privileges
- □ Add Teachers
- □ Add Students
- $\square$  Set Data Privileges

# **Set Up Initial Account**

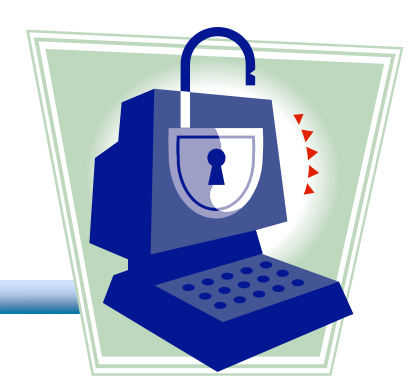

- Create an initial administrator account that will allow you to enter or upload local school coordinators, test administrators/teachers and student information.
- Information about how to set up an account can be found in the Administrator User's Guide, pages 6-8.

## **Login to** www.AWSchoolTest.com

This is what the home page looks like. You can access training materials without login information.

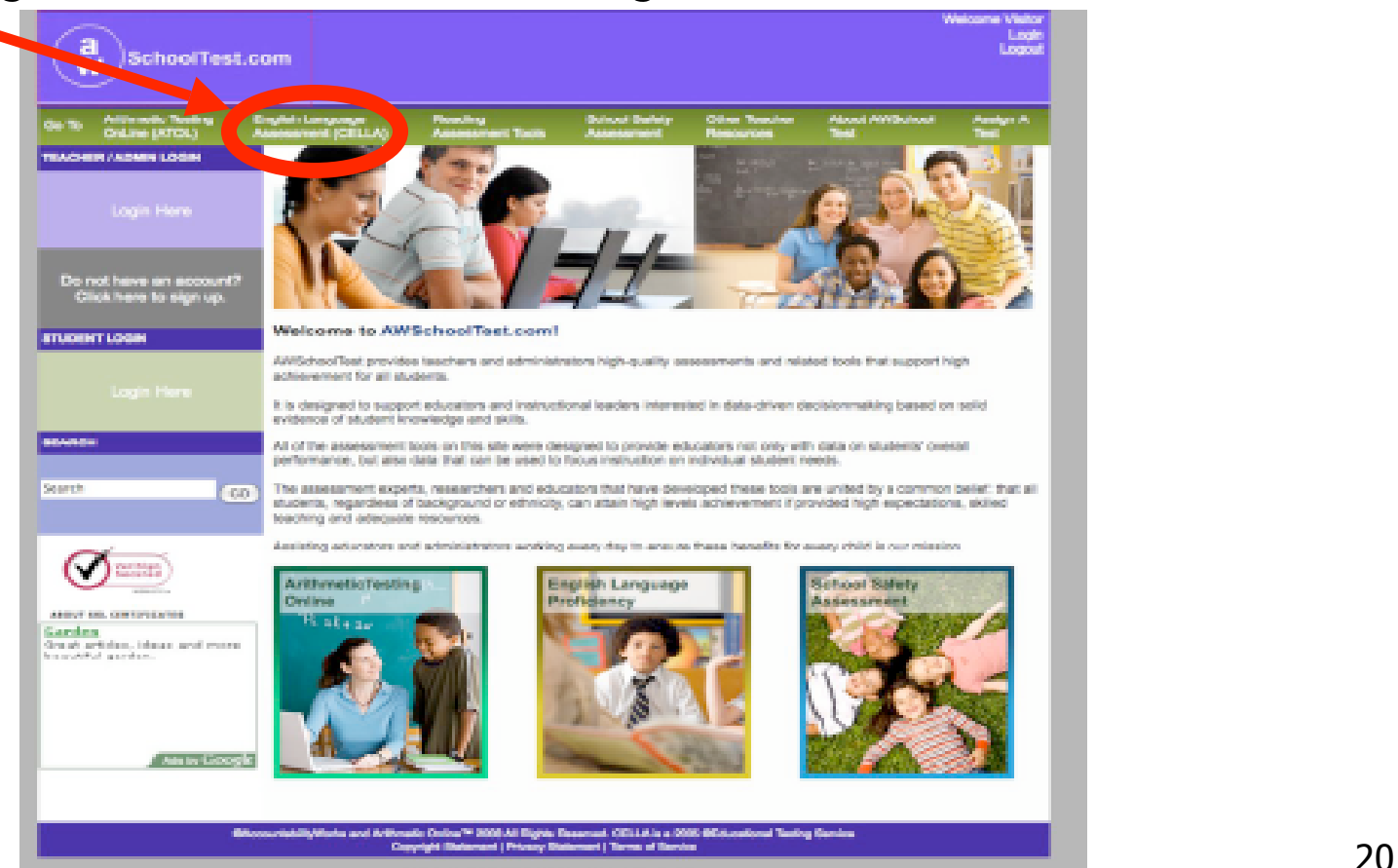

### **Getting Started District Coordinator**

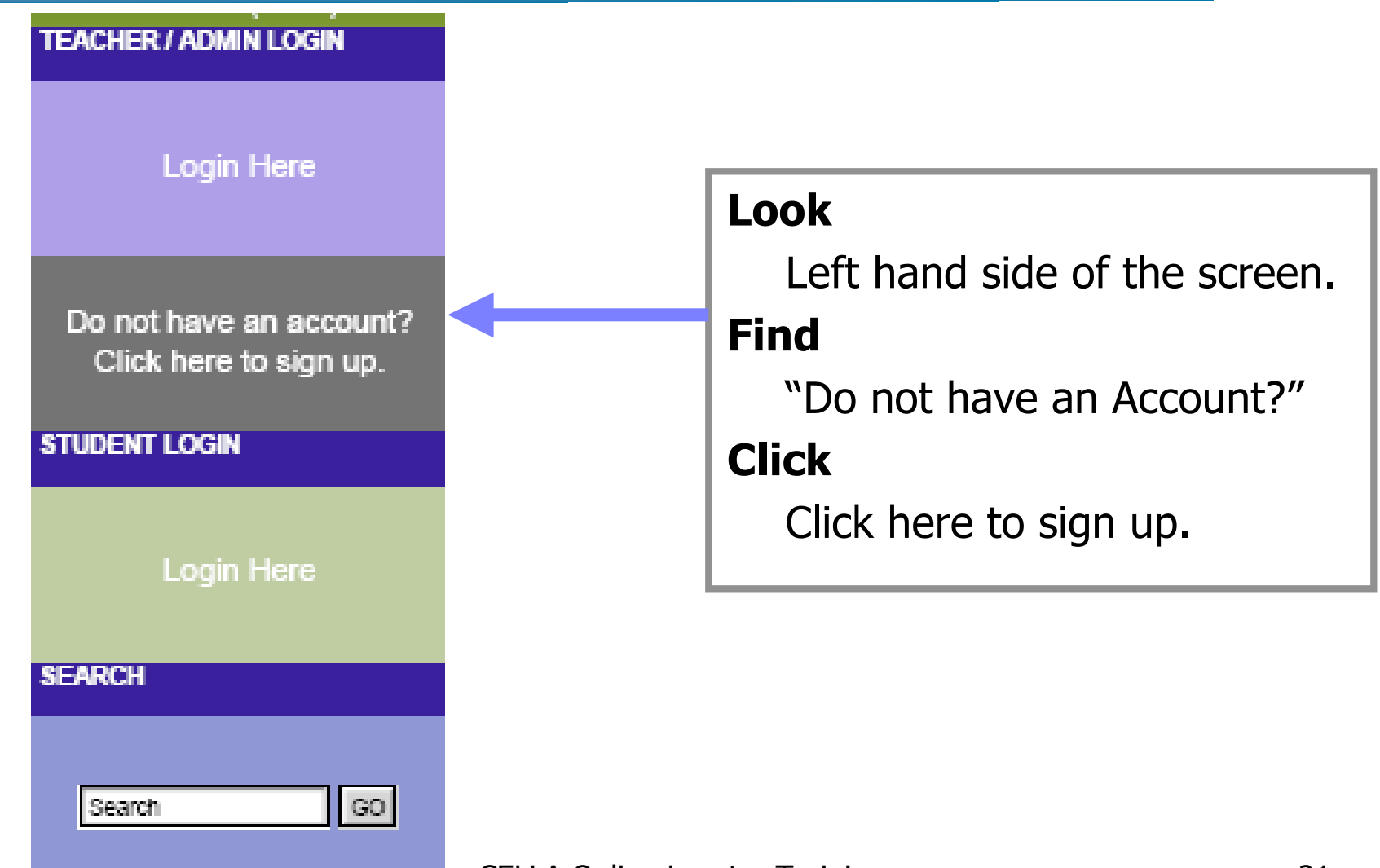

## **Account Sign Up District Coordinator**

- 1. Fill Out Form
- 2. Submit
- 3. Security Check by AW
	- $\checkmark$  Check State List
	- $\checkmark$  Call District
- 4. AW Contacts Account Holder

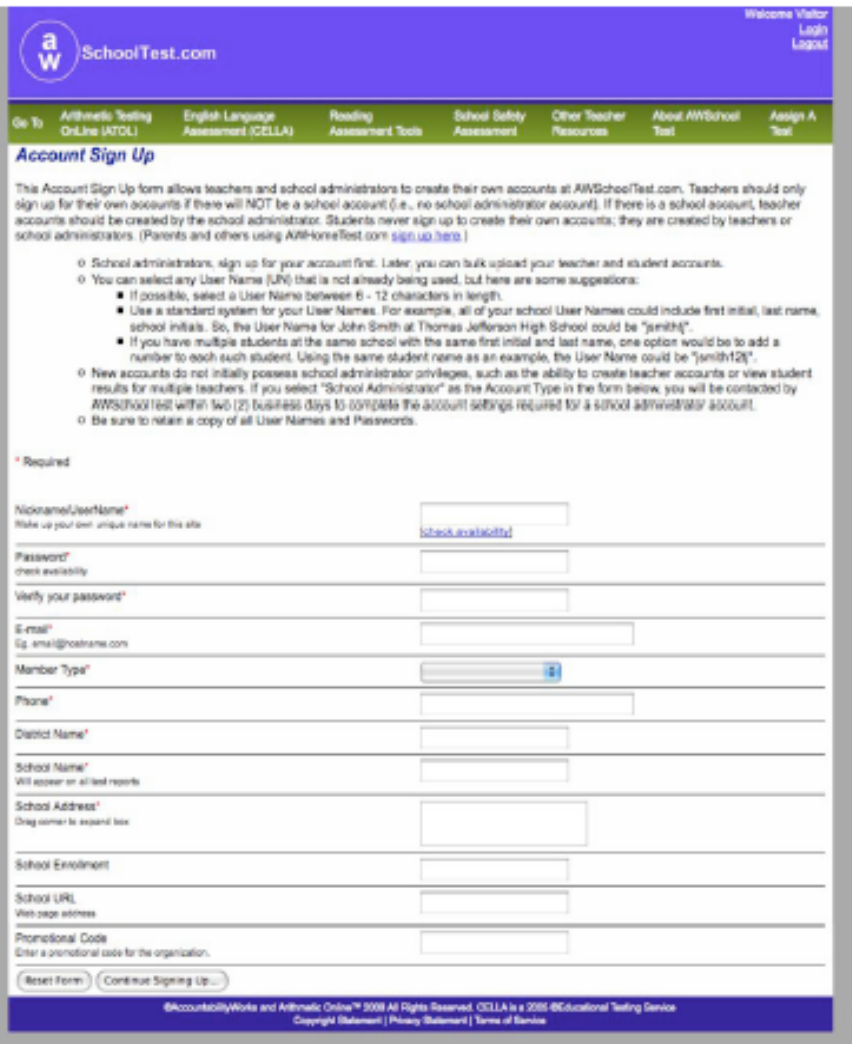

CELLA Online Locator Training 22

## **AW Enters School Names**

- AW Staff will contact the account holder and request a list of the school names in the district.
- AW Staff will enter these school names into the system under the current account holder.
- AW Staff will contact the account holder via e-mail to indicate when the account is ready to use.

#### **Login with Administrator Privileges District Coordinator**

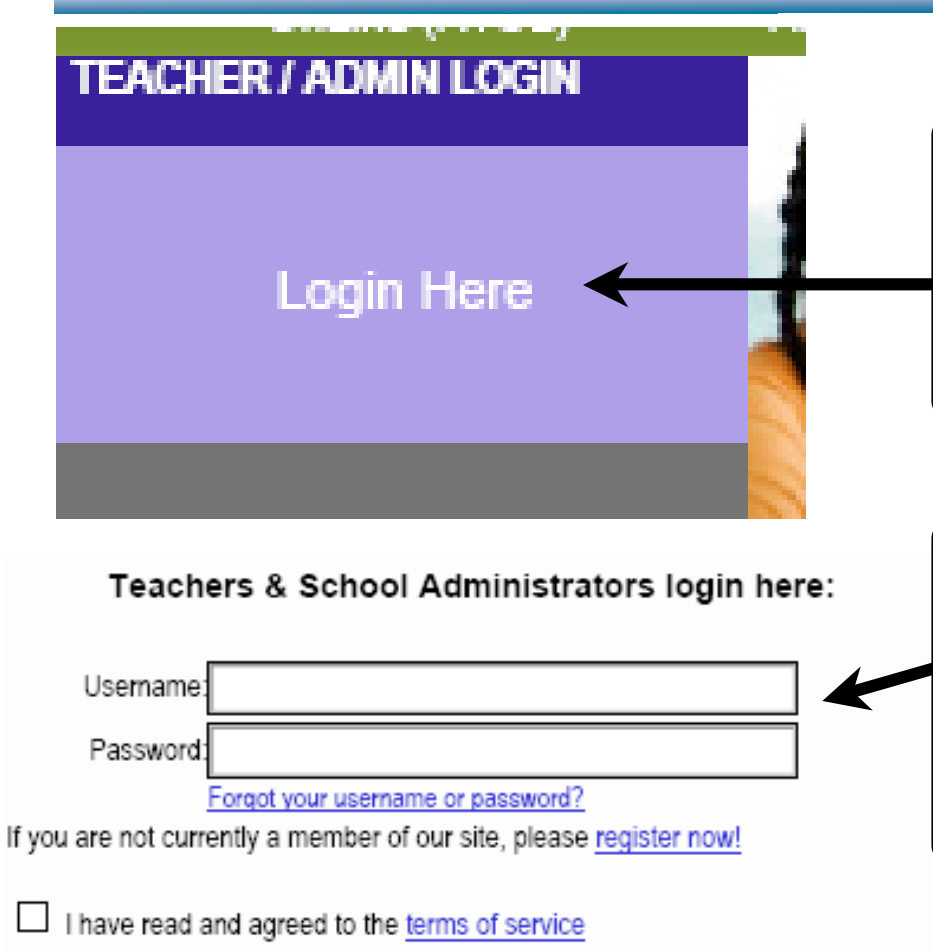

Login

- 1. Notified by AW
- 2. District Coordinator goes to: www.AWSchoolTest.com
- 2. Login to Teacher/Admin section
- 3. Click on Login Here
- <sup>-</sup>4. Now you're on the page with the login format
- 5. Enter your username and password
- 6. Click the Terms of Service box
- 7. Click on the Login button

### **Select School District Coordinator**

- District Coordinator is on the Select a School page.
- You will choose the school to set up first.
- Use the drop down box and highlight the school and the system will automatically go to the **My School** page.

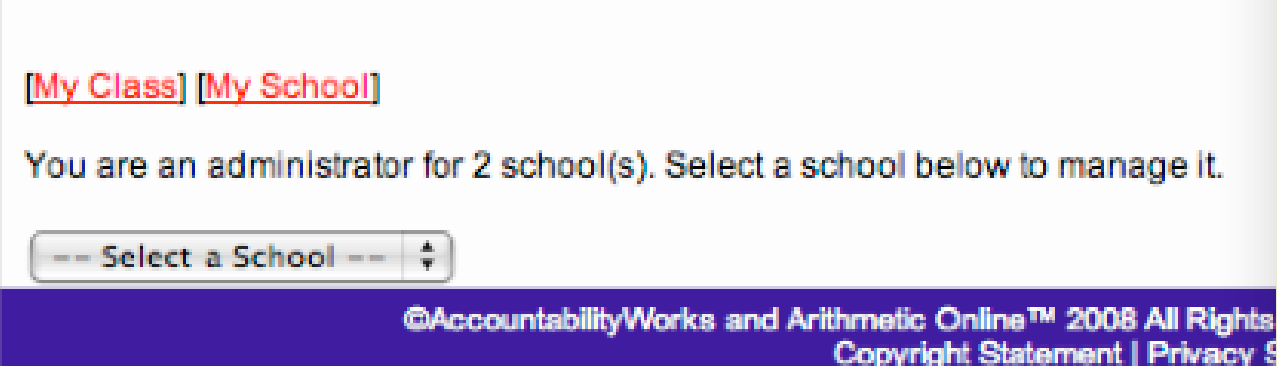

## **My School Page**

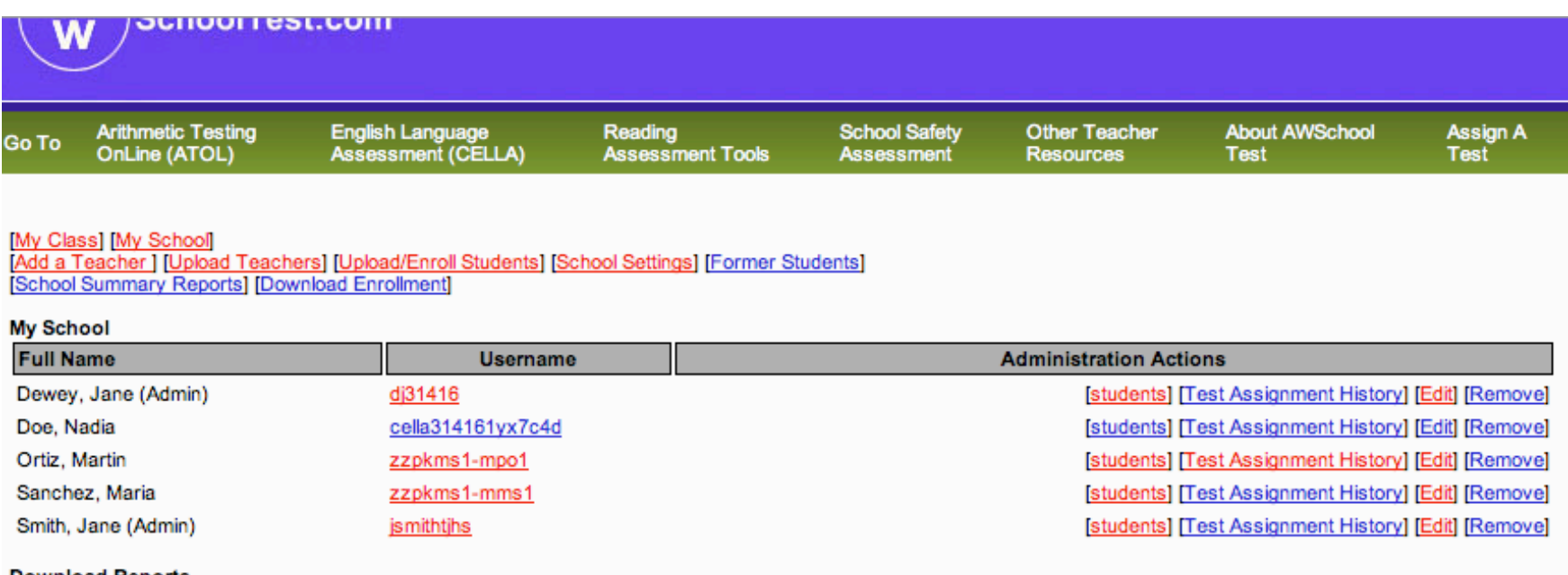

**Download Reports** 

You can download CSV (comma-separated) spreadsheets of the data from testing sessions in your school.

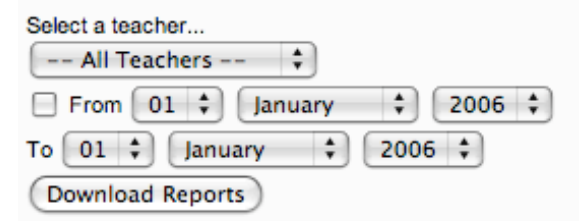

©AccountabilityWorks and Arithmetic Online™ 2008 All Rights Reserved. CELLA is a 2005 ©Educational Testing Service Copyright Statement | Privacy Statement | Terms of Service

# **District Coordinators Accessibility**

- Access teacher and student information for each school;
- Access the teacher profile to update or review by clicking on the teacher username;
- Acquire a class list of students for each teacher that contains information about each student, including their usernames, number of tests taken, number of tests passed, number of tests not passed, number of tests completed with no passing scores and access to a series of student level reports.
- Add/remove teachers and students; set school data access privileges.
- View school summary reports for all teachers and students.

## **Data Privileges: How are they set?**

- Administrator Privileges: Requested by authorized district level person and set up by AWSchoolTest staff.
- School Settings for Staff: Set up by Administrator using [School] Setting] link on main My School page.
	- It is recommended that Admin select the first settings box.
	- If neither box is checked, teachers can still view individual student reports.

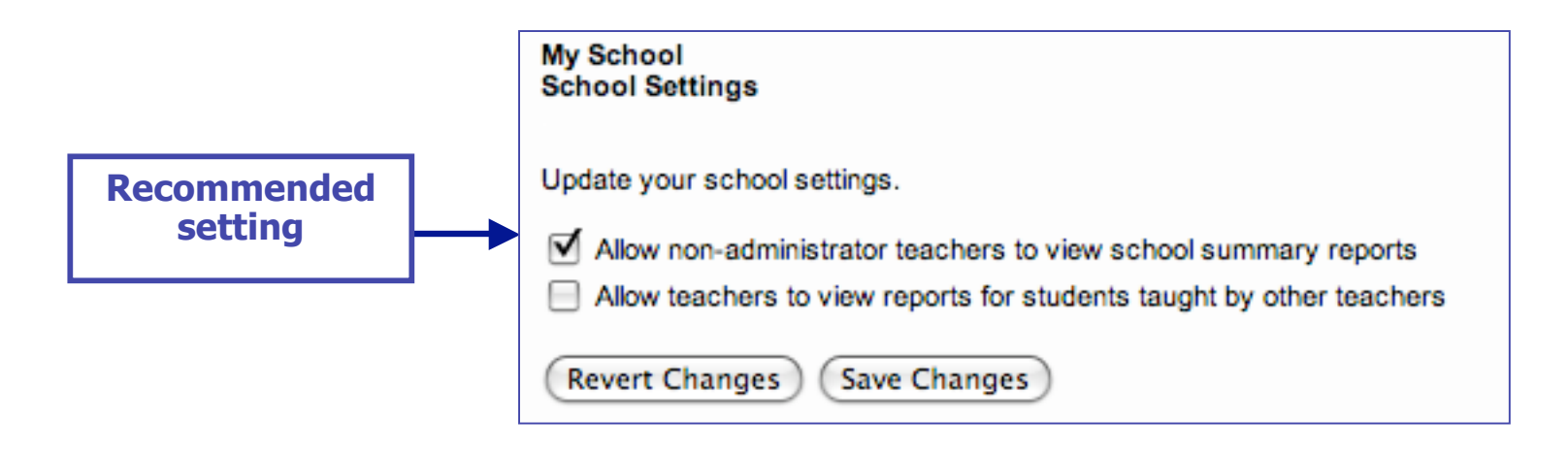

### **Adding Test Administrators/Teachers**

There are two ways to add teachers into AWSchoolTest.com, both are found in the tops links on the main My School page.

**IMy Class IMy Schooll** 

[Add a Teacher] [Upload Teachers] Dpload/Enroll Students] [School Settings] [Former Students] School Summary Reports1 Download Enrollment

- 1. Use the [Add a Teacher] link: Enter the information for one teacher at a time using the web-form.
- 2. Use the [Upload Teachers] link to upload a CSV file of a large batch of teachers all at once.

# **[Add a Teacher] Web-Form**

•Use teacher's email account as the Teacher Username.

•Ensures username is unique.

•Just remove the @ symbol from the address.

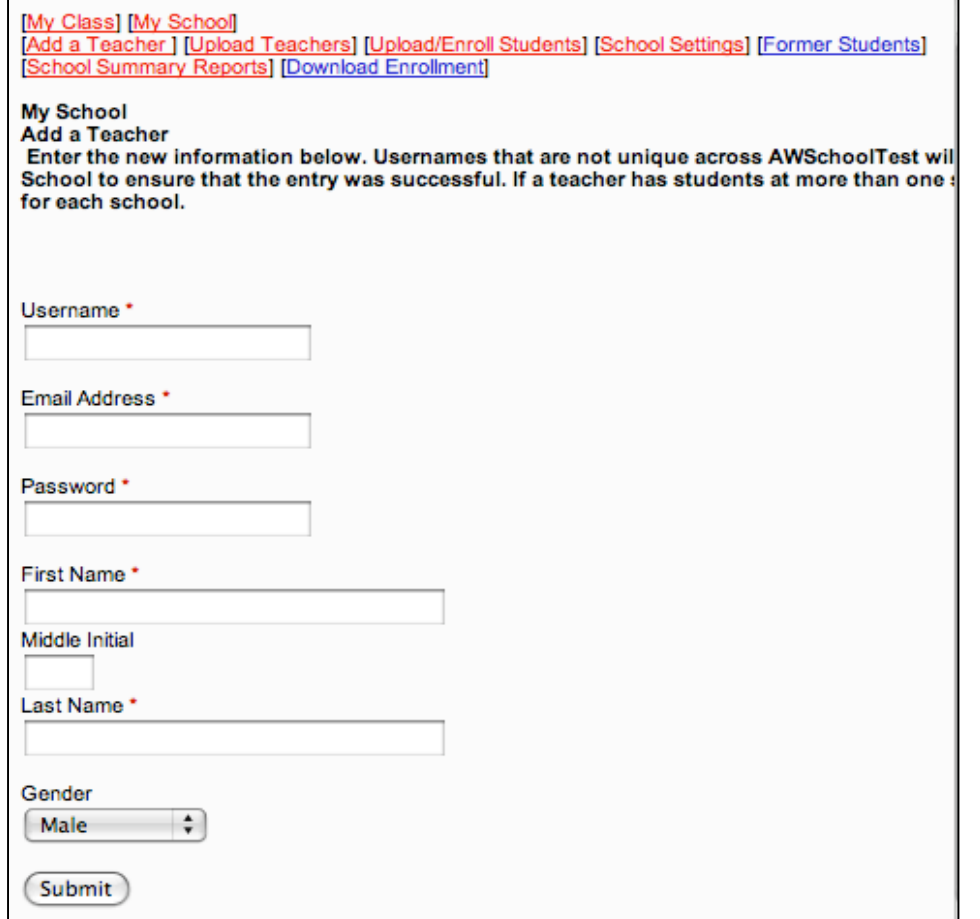

## **Adding Test Administrators/Teachers [Upload Teachers]**

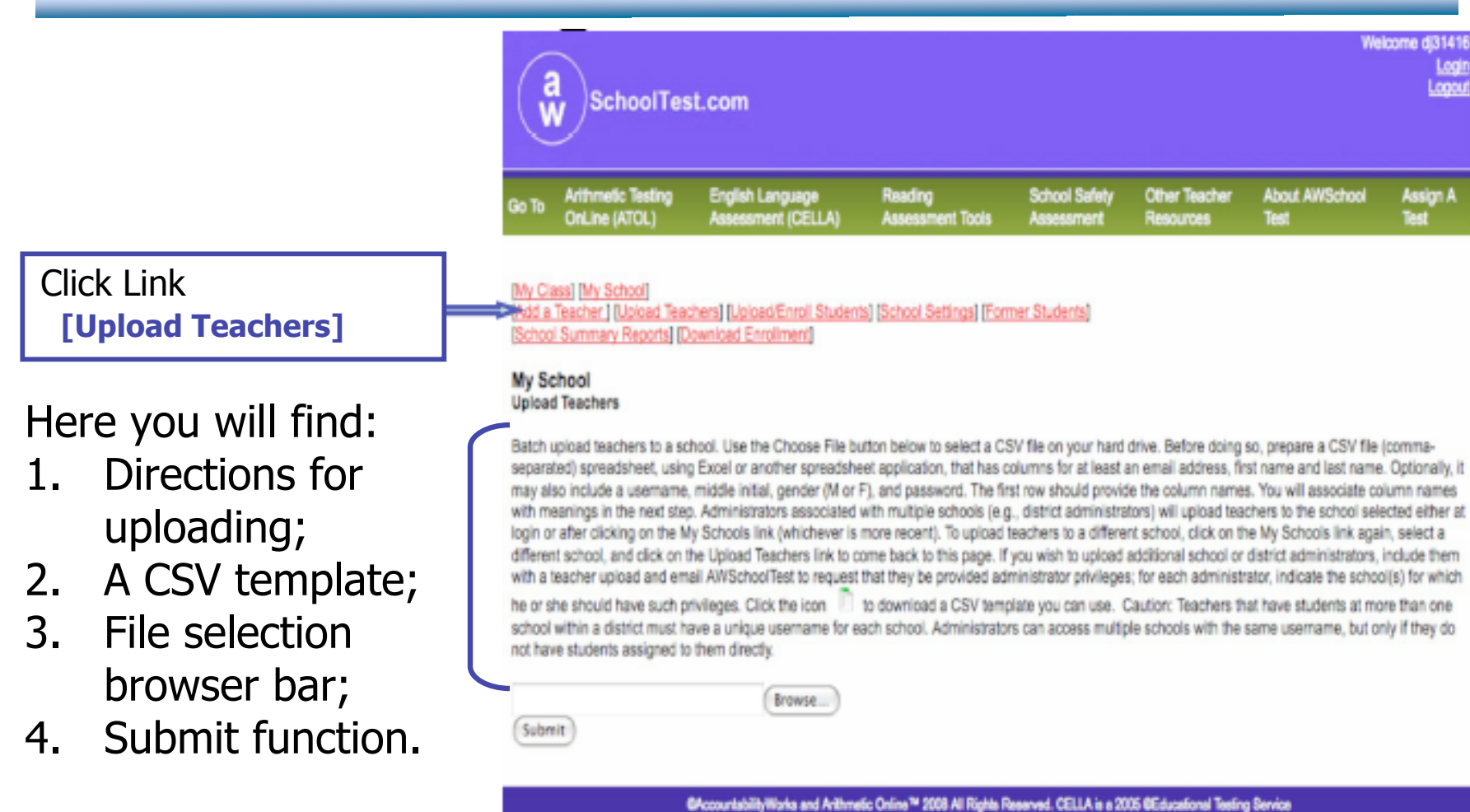

Copyright Statement | Privacy Statement | Terms of Service

CELLA Online Locator Training 31

## Adding Other Administrators

•Administrators are initially uploaded or entered as teachers.

•District sends AWSchoolTest an e-mail list of individuals who should have administrator privileges: Priority@AWSchoolTest.com

•The list should indicate the schools at which each individual should receive administrator privileges.

AWSchoolTest will send verification e-mail to District

indicating privileges have been granted.

## **Uploading Students**

This page will appear after you click on the [Upload/Enroll Students] link.

There are instructions for batch uploads and a template that you can use.

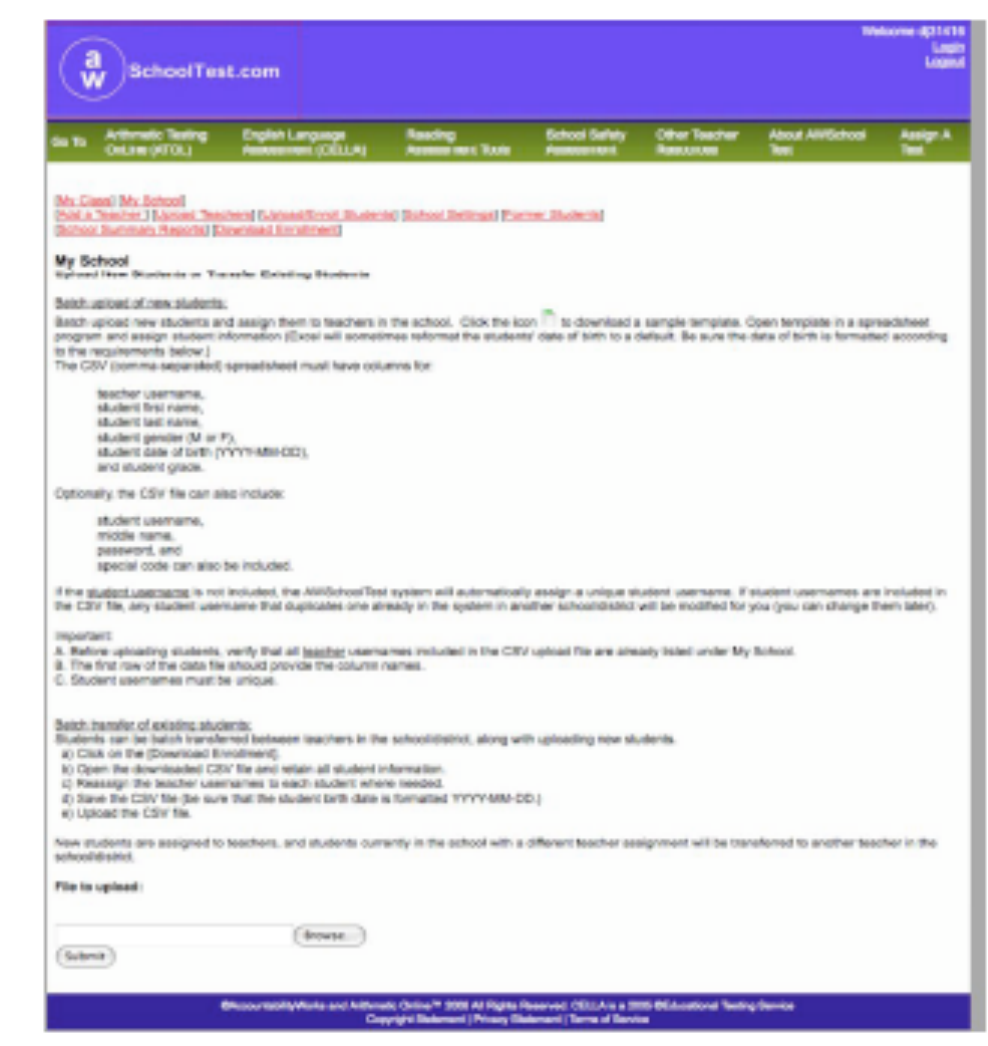

CELLA Online Locator Training 33

### **Former Students**

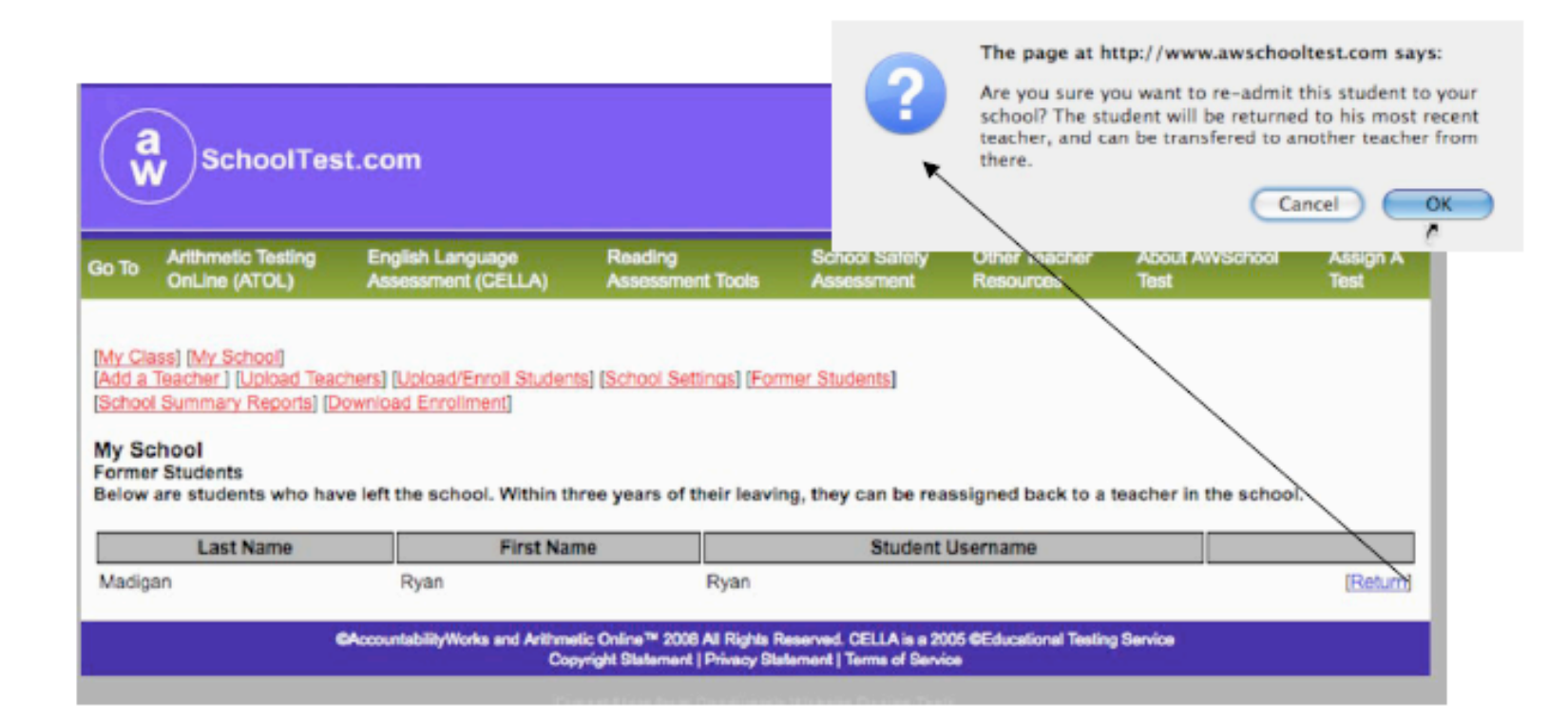

## **School Summary Reports**

- [School Summary Reports] link allows you to identify the school results you wish to view and create a report that displays just those data.
- There are two types of School Summary Reports:
	- 1. Student List Reports
		- Reports that create lists of students, such as for a classroom or grade level, and displays each student's performance on key indicators.
	- 2. Aggregate Reports
		- Reports that group student data to create an average, percent, or gain score measure that can be tracked over time; no individual student results are displayed in aggregate reports.

## **Steps to Creating School Summary Reports**

- Select Report Type
- Choose Test(s) and Date Range (dates are optional)
- Select Student Grouping
	- Whole School
	- Grade Level(s)
	- Teacher(s)
- Click to submit
- Within seconds a report is displayed

## **Report Type: Student List**

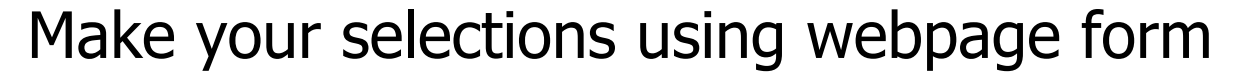

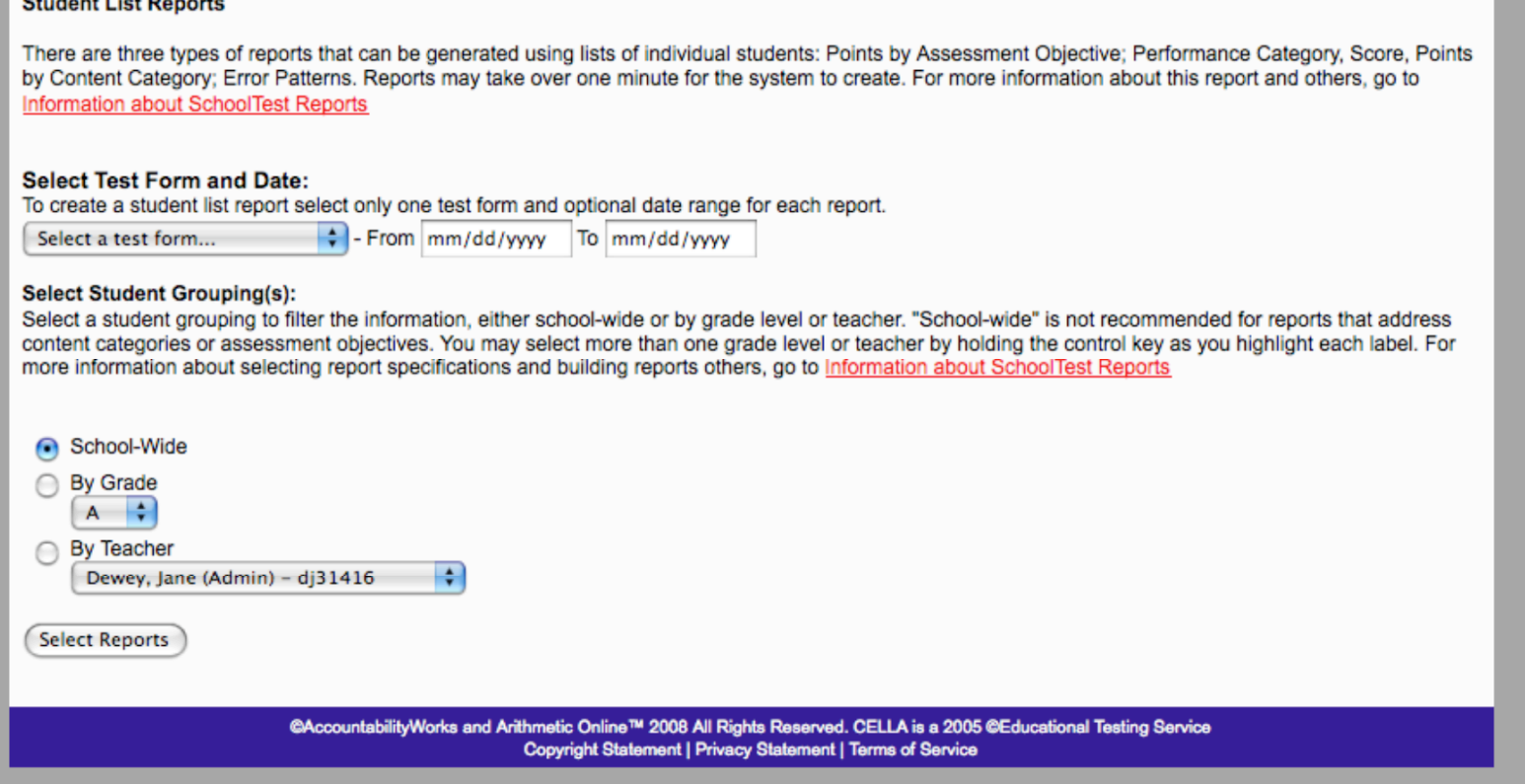

## **Three Choices for List Reports**

#### For CELLA Locator Test, select second button: Performance Category, Score, Points by Content Category.

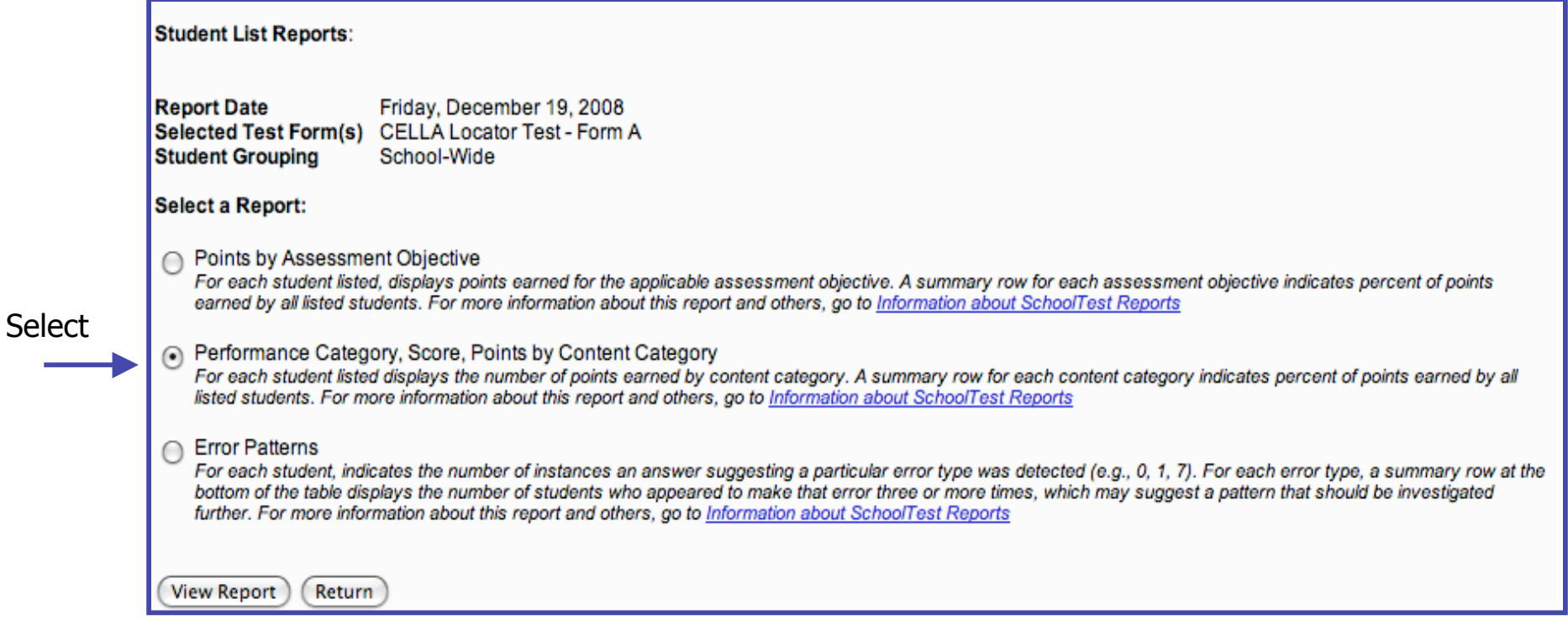

## **Sample Student List Report**

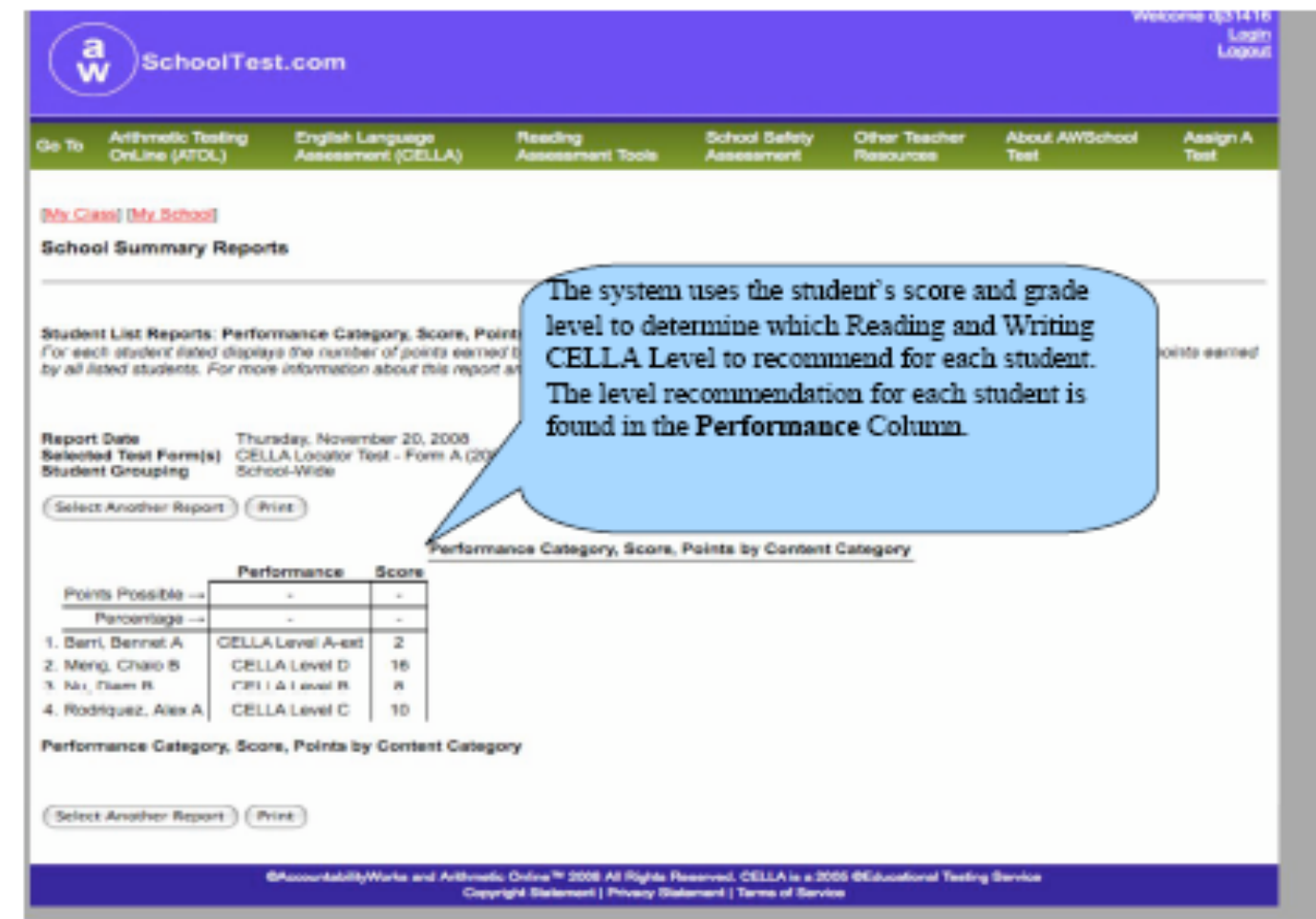

## **Report Type: Aggregate**

Make selections using webpage form

#### **Aggregate Reports**

#### **Select Aggregate Report Type:**

- Aggregate Reports Using Student Scale Scores and Performance Categories
- Reports compare student group results of different testing sessions using tests that are scored on the same scale. Available reports: Average Scores and Percent within Performanc Categories; Percent of Students Passing by Teacher; Average Score Gain Between Sessions.
- Aggregate Reports Using Content Categories or Assessment Objectives Reports provide student group information for each content category or assessment objective. Available reports: Content Category and Percent of Points by Test; Assessment Object and Percent of Points by Test.

#### Select Test Form(s) and Date(s):

Select one to five test form(s) with date ranges. If the student group has completed the same test form more than once, the corresponding "date range" is required; otherwise "date range" is optional. For accurate comparisons and valid gain score reports, tests must be selected in the order in which they were administered with the oldest at the top, most recent at the bottom.

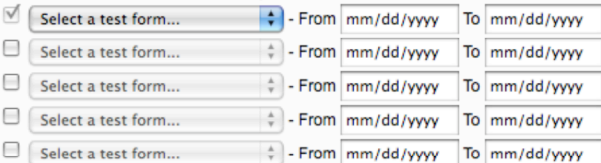

#### **Select Student Grouping(s):**

Select a student grouping to filter the information, either school-wide or by grade level or teacher. "School-wide" is not recommended for reports that address content categories or assessment objectives. You may select more than one grade level or teacher by holding the control key as you highlight each label. Fo more information about selecting report specifications and building reports others, go to information about SchoolTest Reports

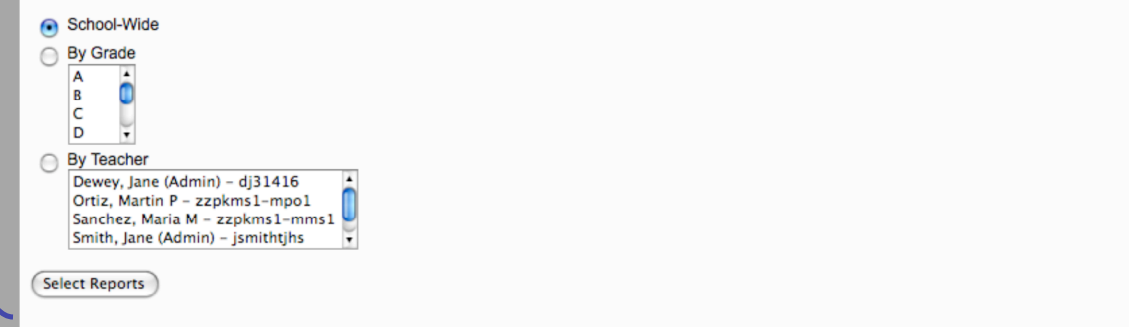

CELLA Online Locator Training 40

## Three Choices for Aggregate Reports

#### For CELLA Locator Test, select first button: Average Scores and Percent within Performance Categories.

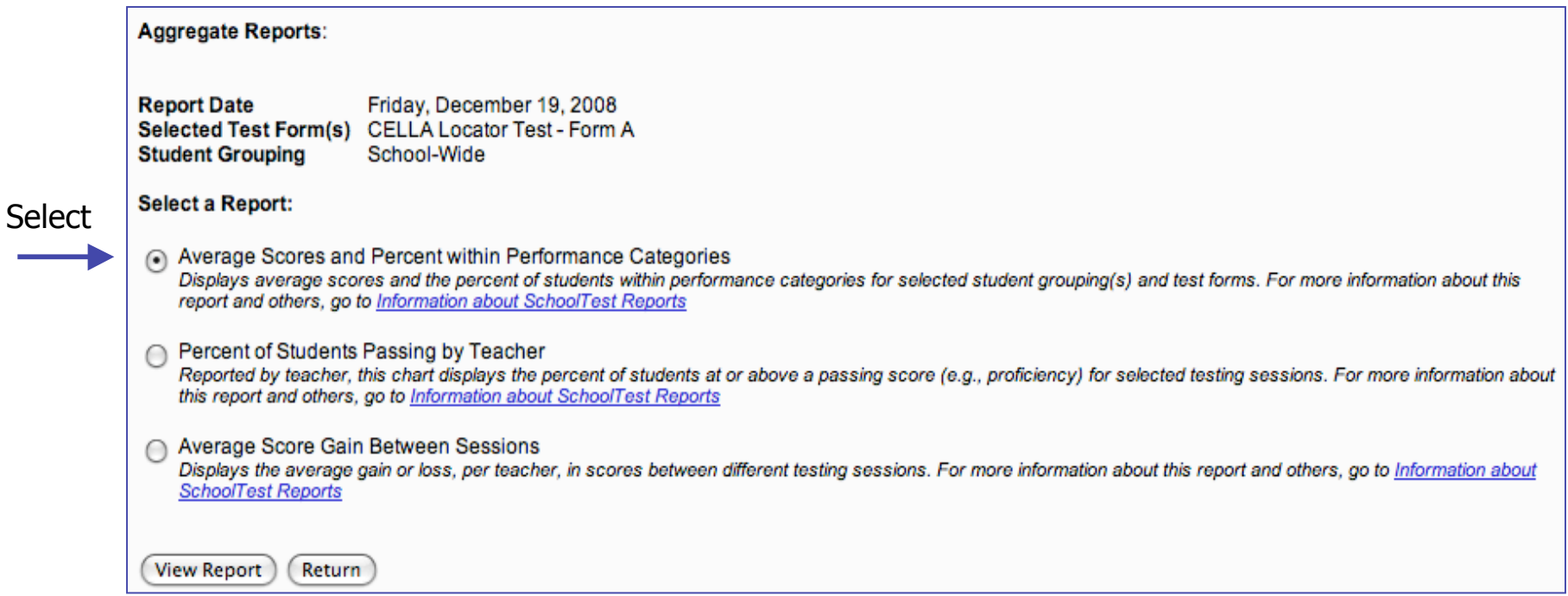

## **Sample School Summary Report**

#### **School Summary Reports**

Aggregate Reports: Average Scores and Percent within Performance Categories Displays average scores and the percent of students within performance categories for selected student ard this report and others, go to information about SchoolTest Reports

**Report Date** Thursday, November 20, 2008 Selected Test Form(s) CELLA Locator Test - Form A (2008/10/01 - 2008/10/10) **Student Grouping** School-Wide

Select Another Report | (Print

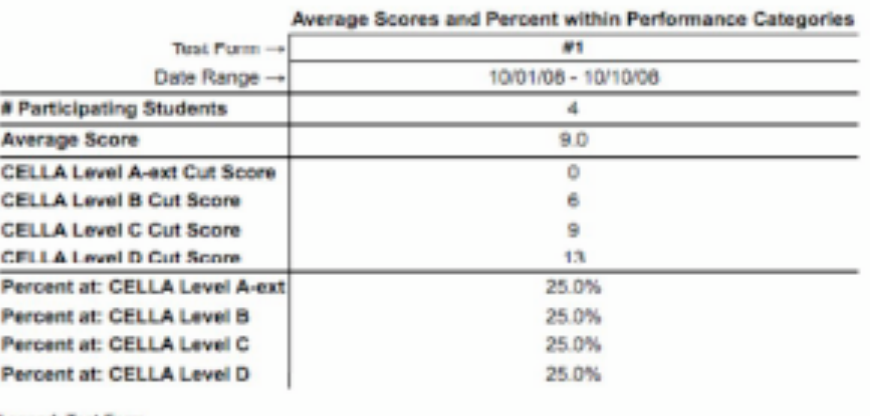

The system will use the student's score and grade level to determine which Reading and Writing CELLA Level to recommended for each student. This report provides an average score for the whole school during the selected time period. It also shows the percent of students who were recommended for each level.

Legend: Test Form

1. CELLA Locator Test - Form A

#### **Sample Report (lower half of previous page)**

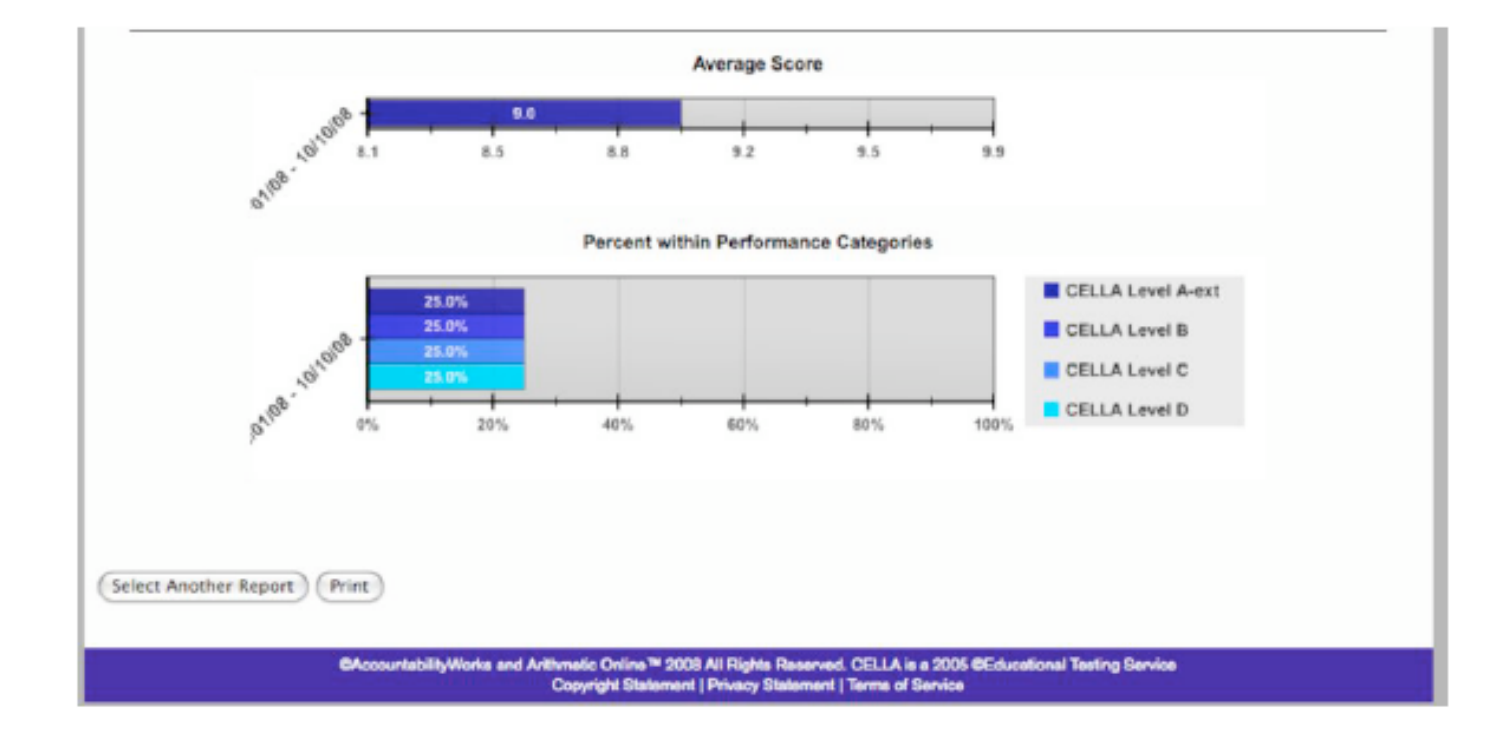

## **Download Student Data**

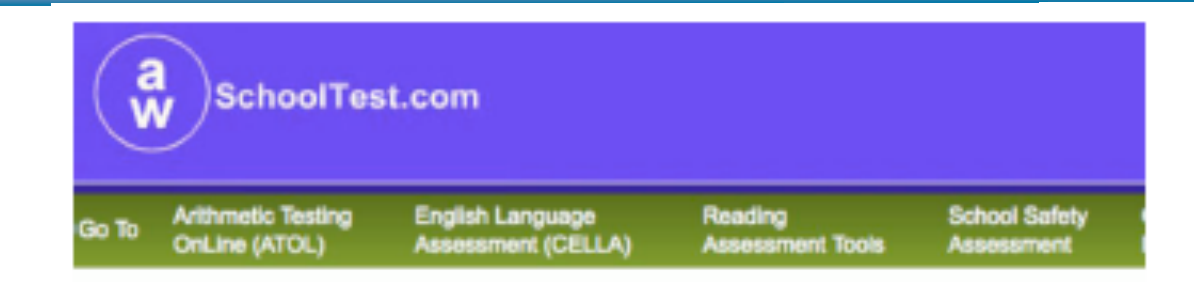

#### My Class] [My School]

Add a Teacher | [Upload Teachers] [Upload/Enroll Students] [School Settings] [Former Students] School Summary Reportal [Download Enrolment]

#### My School

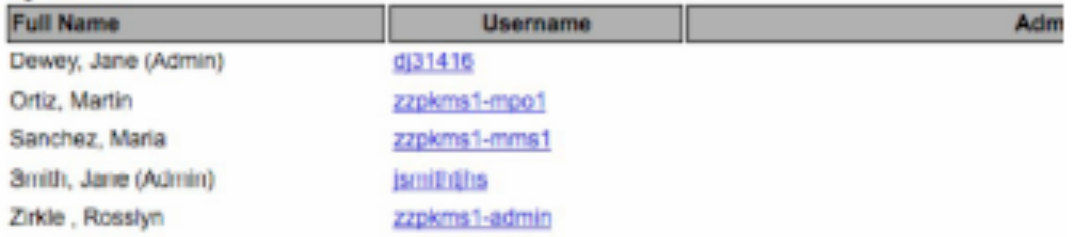

**Download Reports** 

You can download CSV (comma-separated) spreadsheets of the data from testing sessions in your school

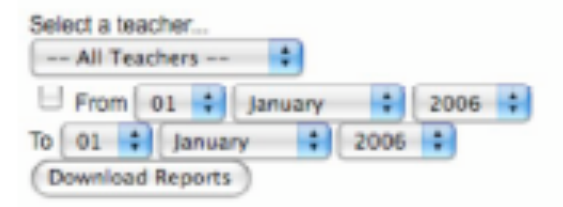

Access student data in CSV Format.

Makes it easy to merge with other district or school data files.

# **My School Individual Teacher Class List**

Access this page, from your main My School page. Locate Teacher's name and click on [Students] link in that row.

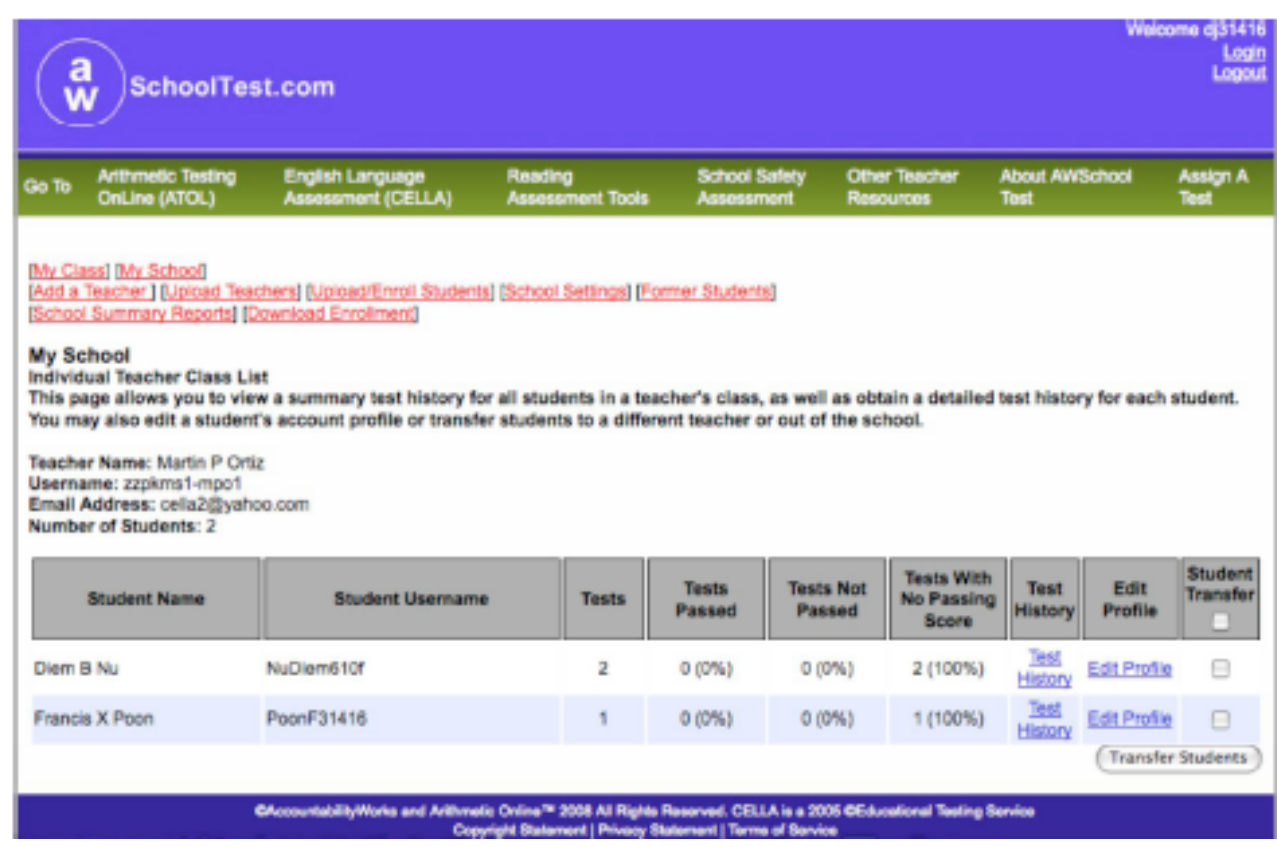

## **Transfer Students**

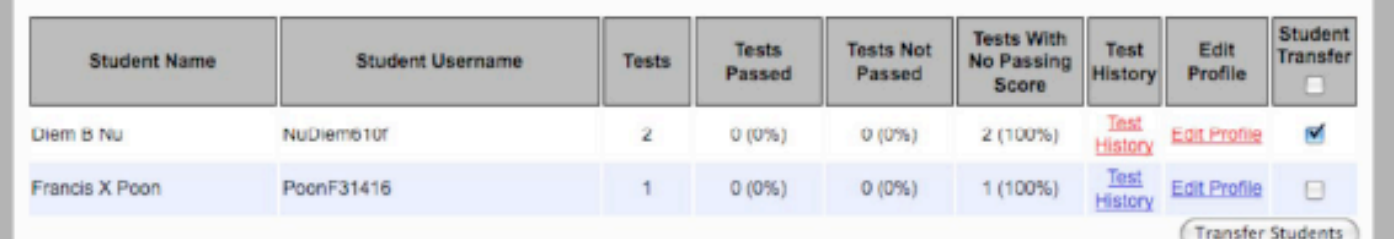

1. Check box(es) in Student Transfer column, then click on [Transfer Student] button.

> 2. This will take you to the transfer student page. Just follow the prompts to complete the transfer

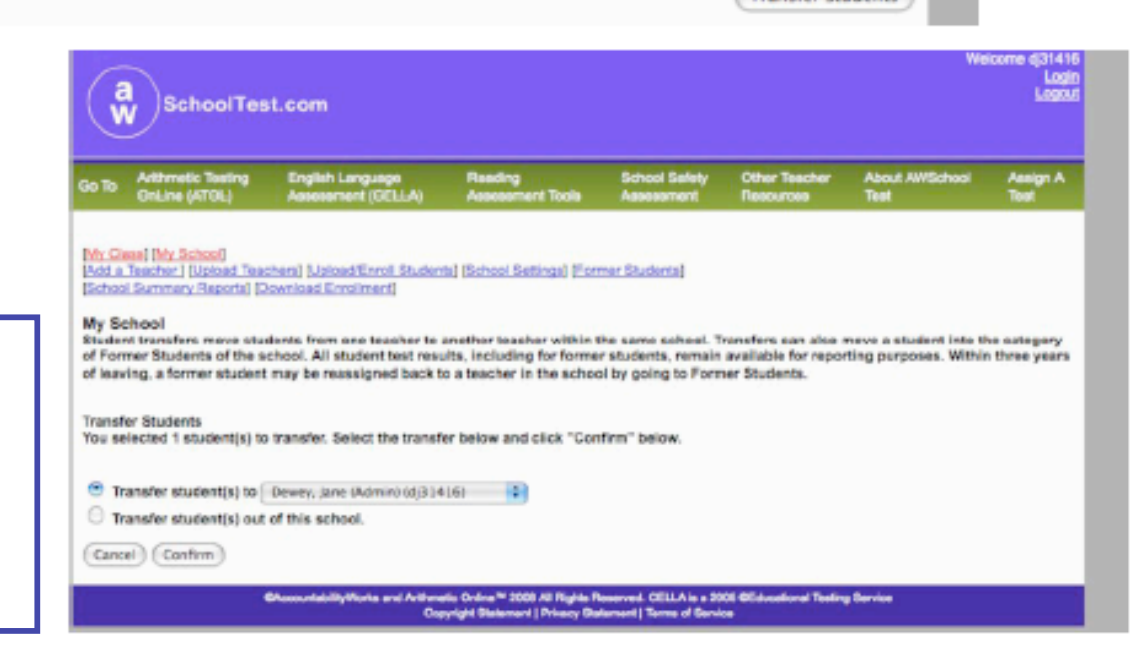

## **Test Assignment History**

To access this page:

- 1. Go to main My School page.
- 2. Locate Teacher's name.
- 3. Click on the

[Test Assignment History]

link in that same row.

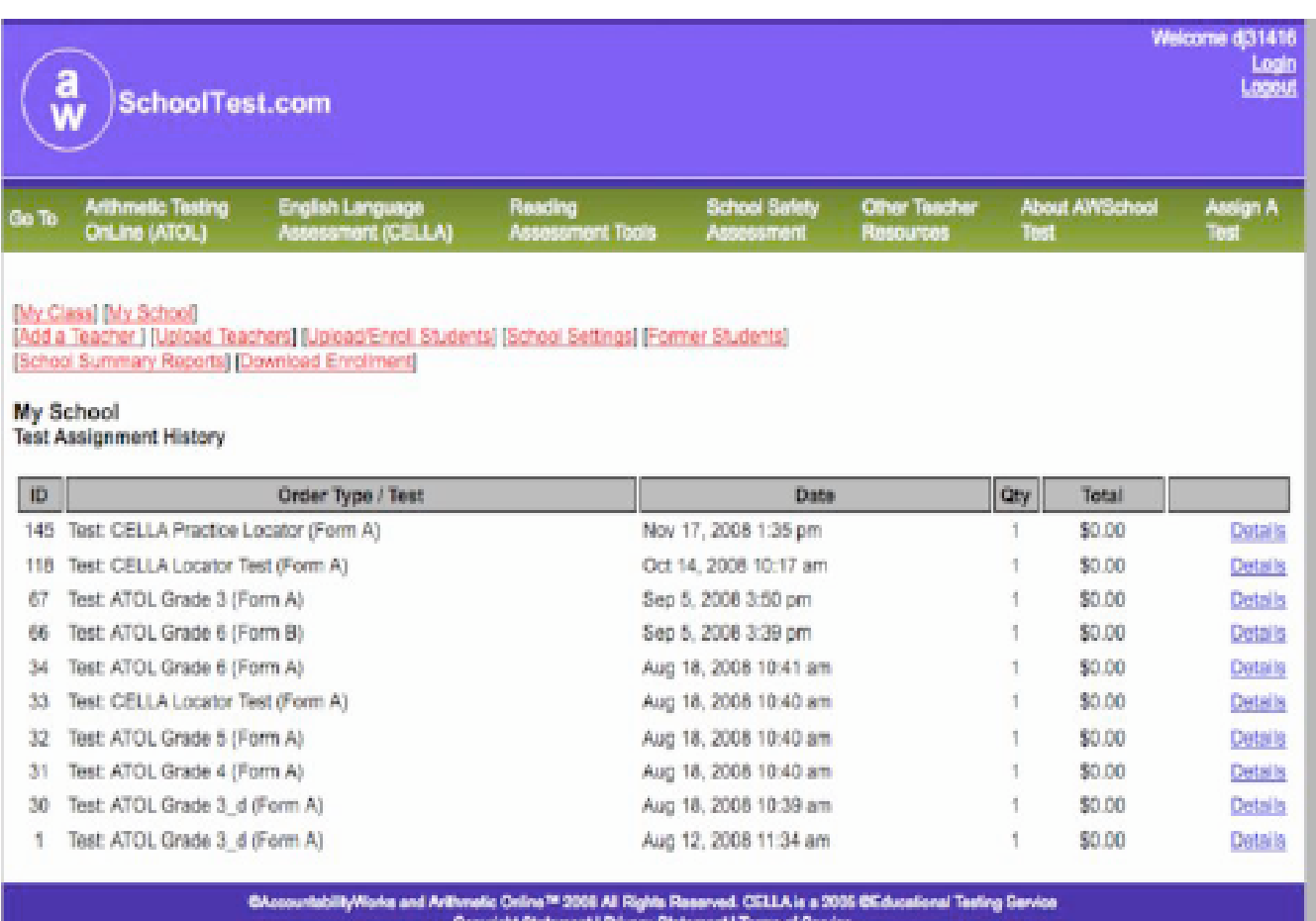

CELLA Online Locator Training 47

## **Test Assignment "Details"**

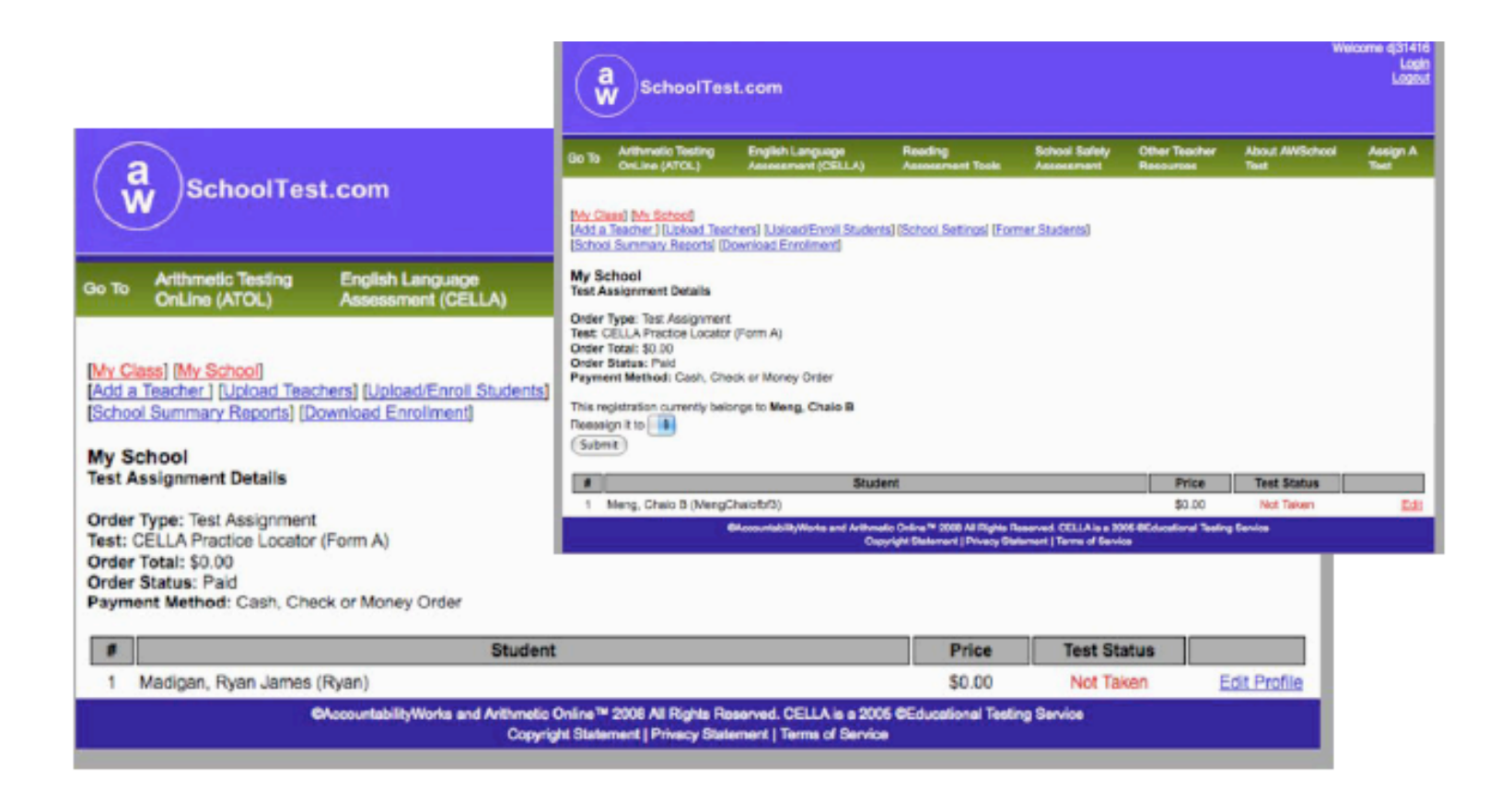

# **Individual Student Test History**

To access this page:

- 1. Go to main My School page.
- 2. Locate Teacher's name.
- 3. Click on the [Students] link which takes you to the Class List. 4. Choose a student and click on their [Test

History] link.

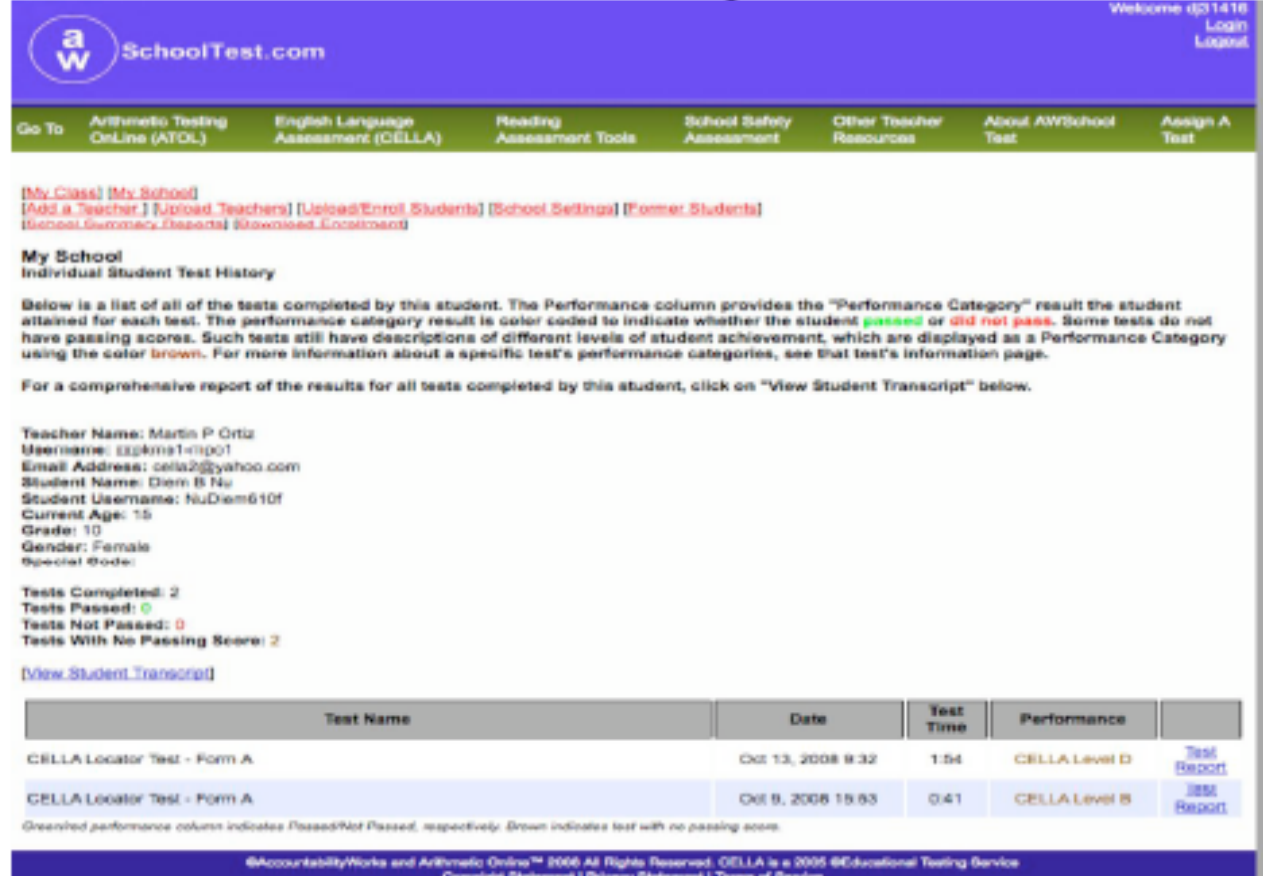

## **Sample Individual Student Test Report**

To access this page:

Choose [Test Report] from the student row on the Individual Student Test History page.

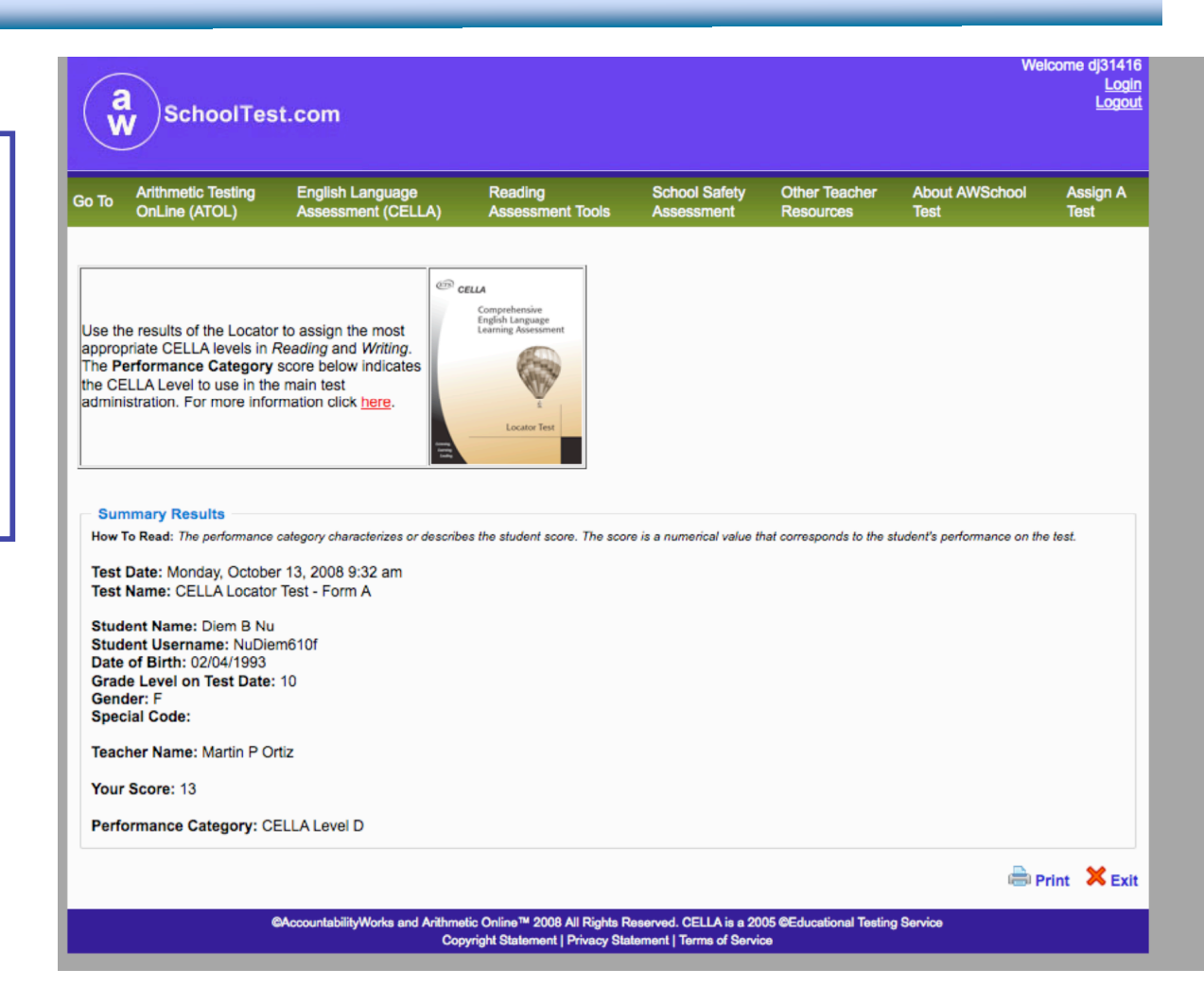

CELLA Online Locator Training 50

# **Assigning a Test**

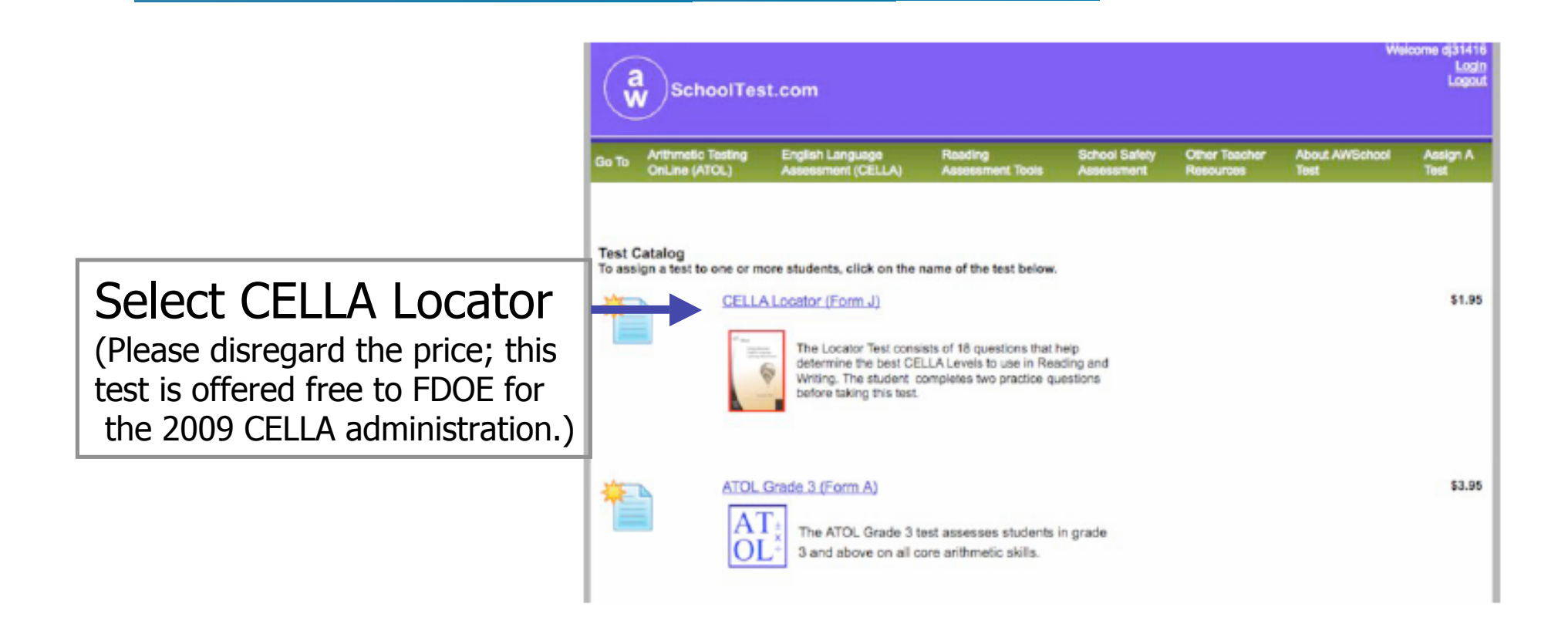

## **Sign Up Students**

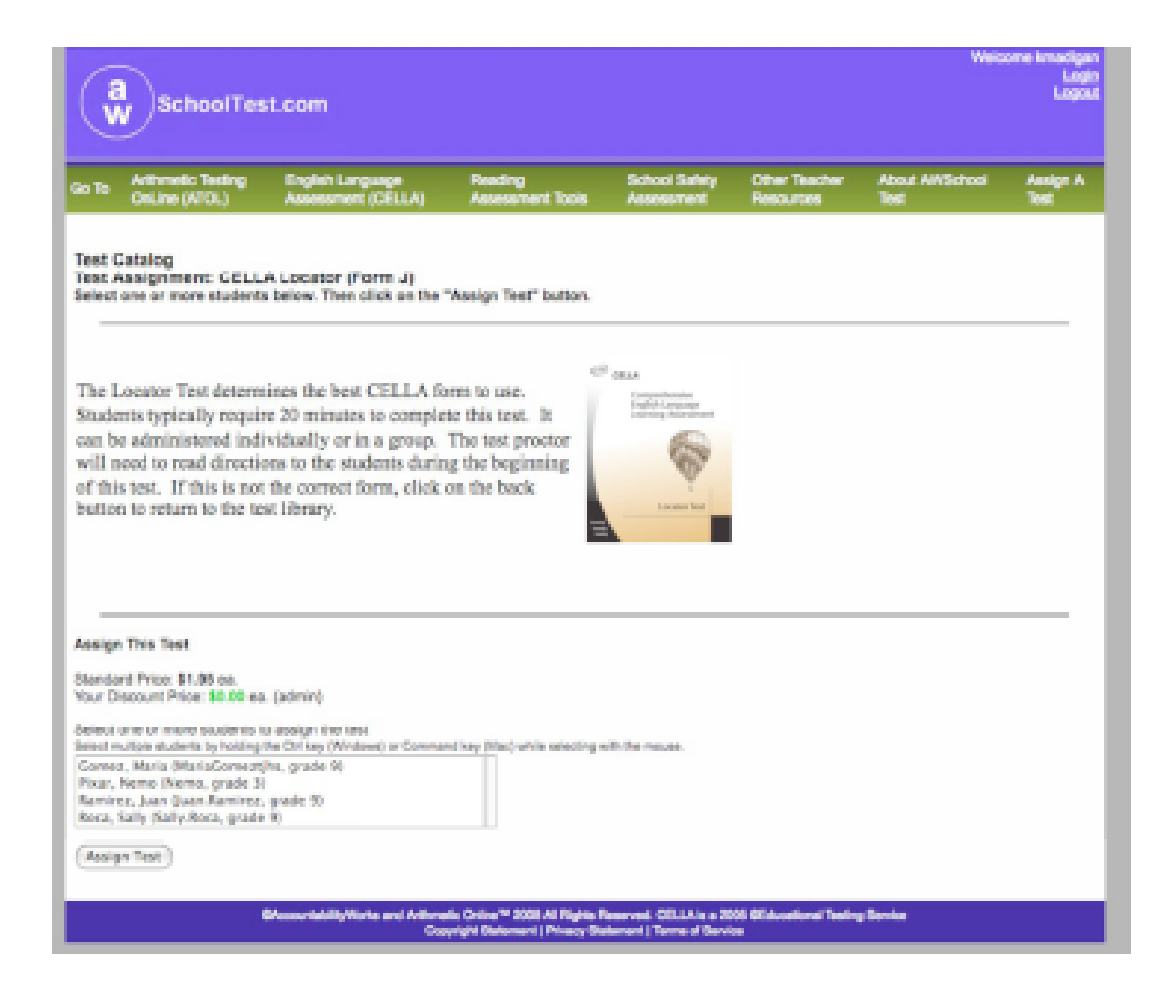

CELLA Online Locator Training 52

### **Error Messages**

 $1.$ 

#### **Form Validation Error:**

Error: Please enter your daytime phone number.

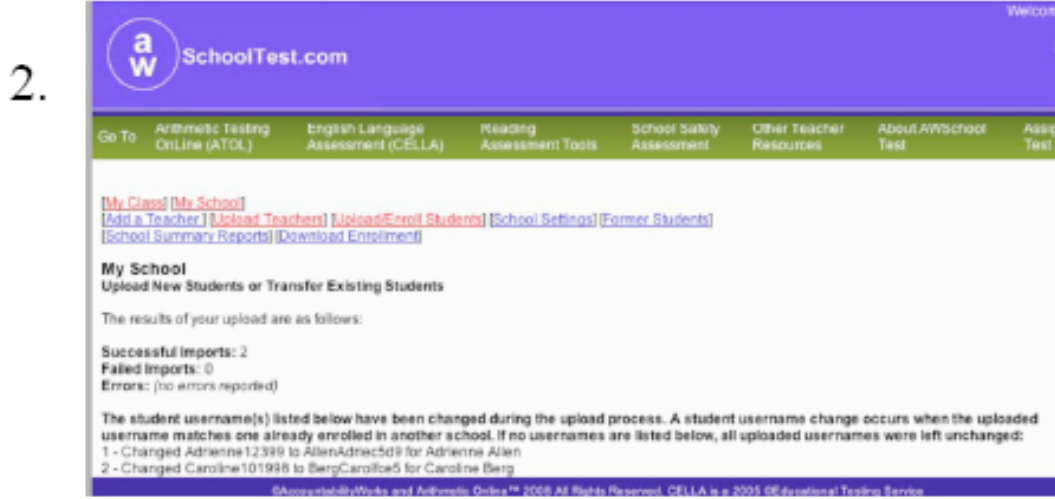

CELLA Online Locator Training 53

## **Teacher's User Guide**

- Review Contents
- Describe Procedures for Teachers
- Describe Procedures for Students
- Show Sample of Student Test
- Show Sample of Teacher System Features

# **My Class**

These links allow teachers to access information about their class and assign tests.

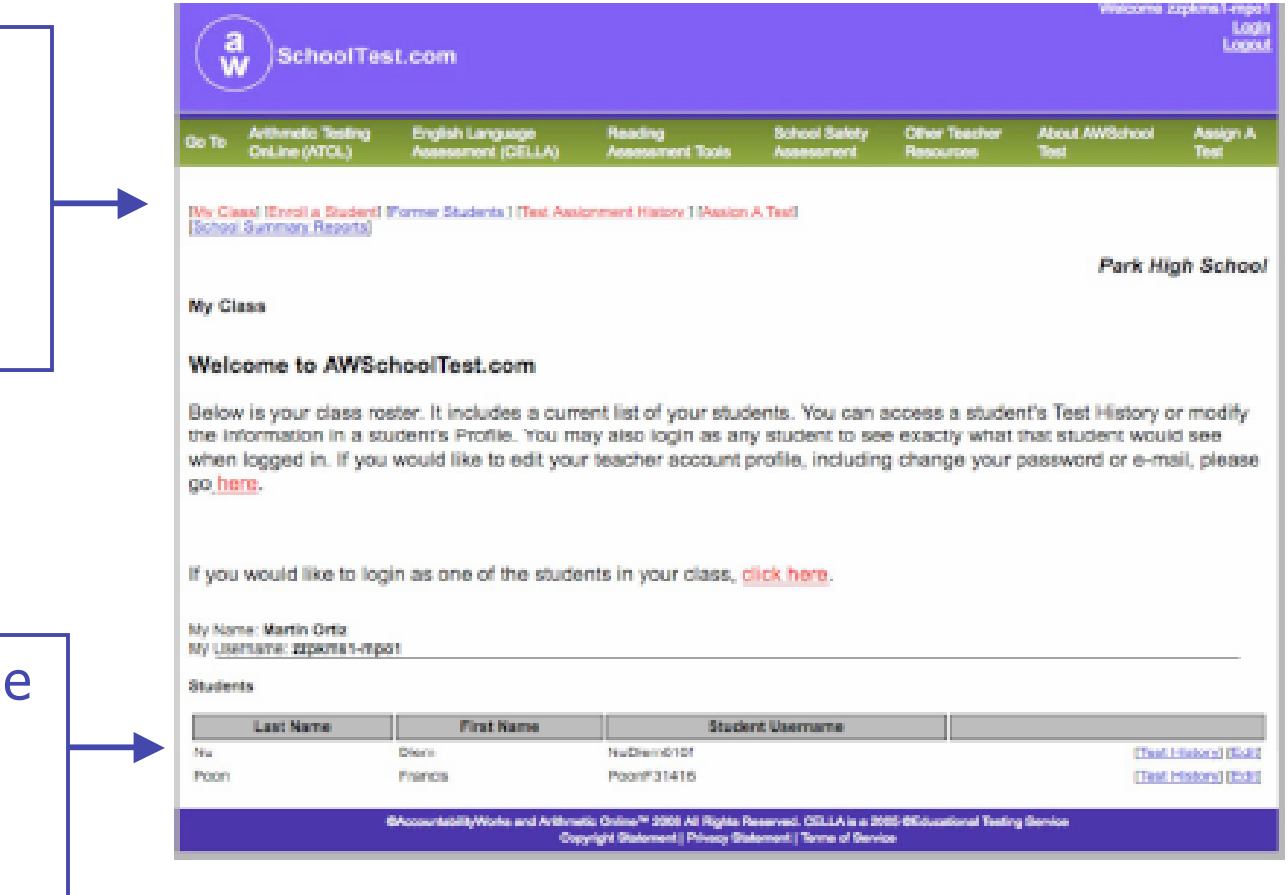

These links help the Teacher access specific Student information.

CELLA Online Locator Training 55

## **Student Login Area**

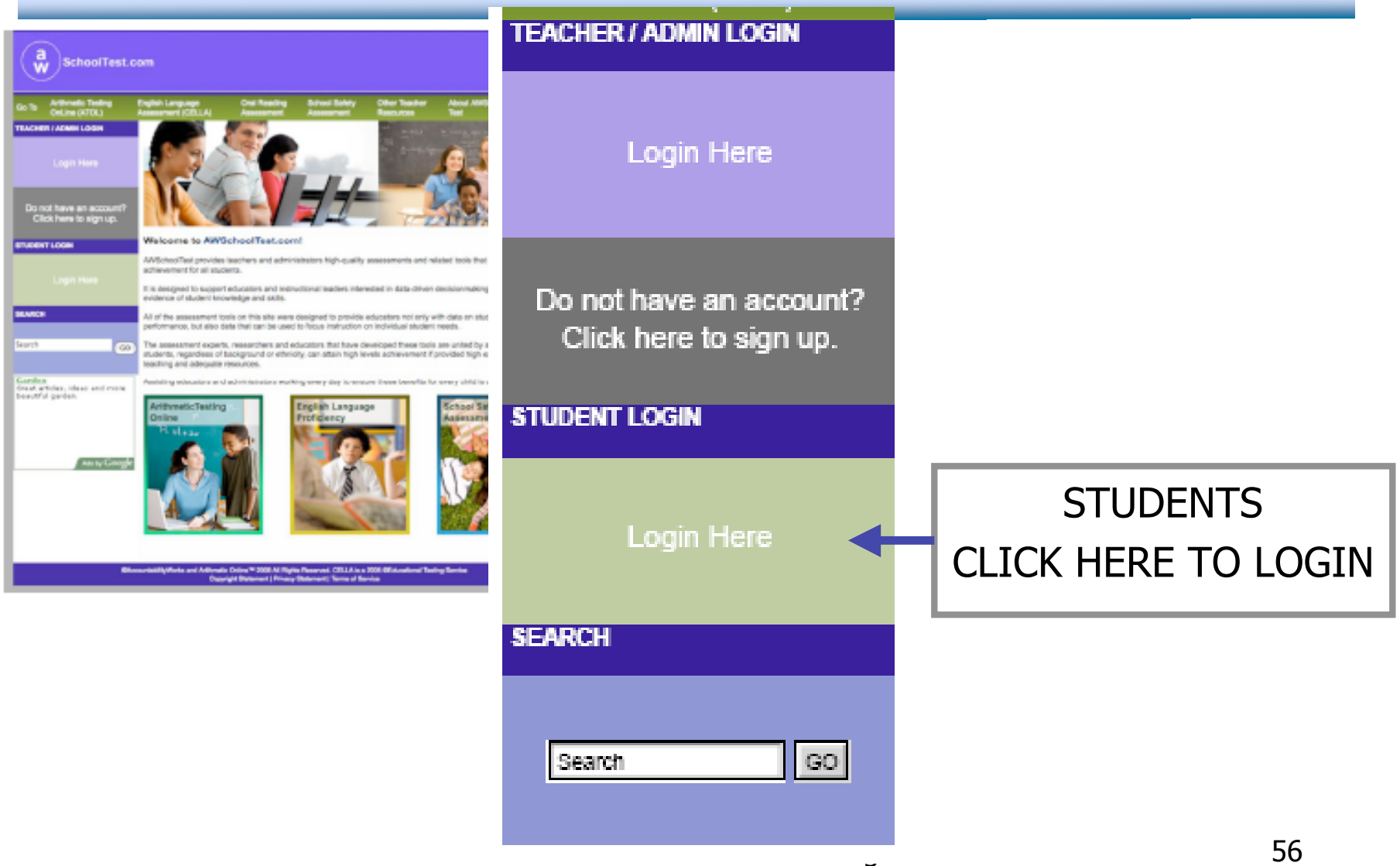

## **Student Login Information**

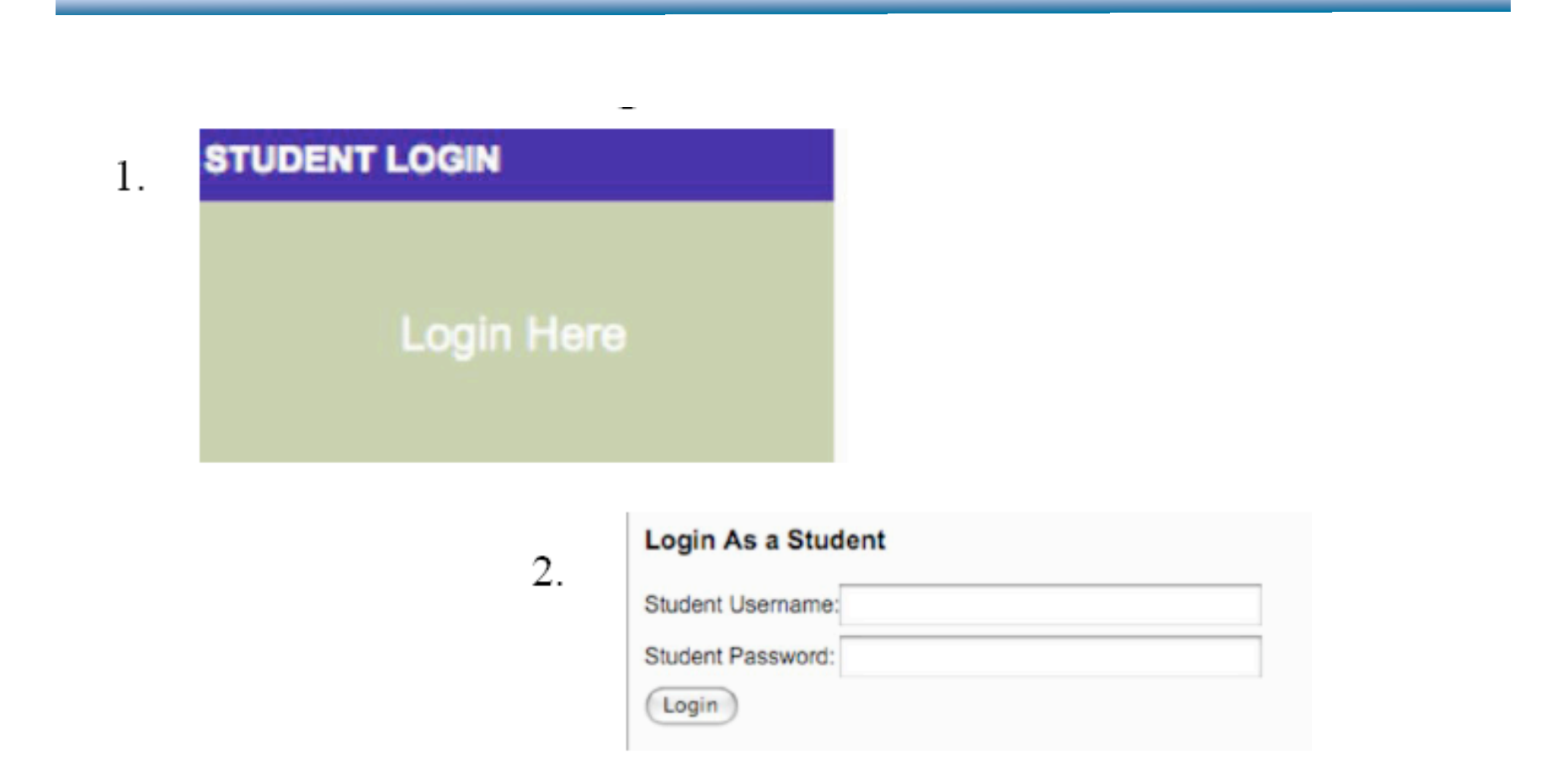

## **Student Test Center**

Welcome, Maria

**Tests You Need to Take** 

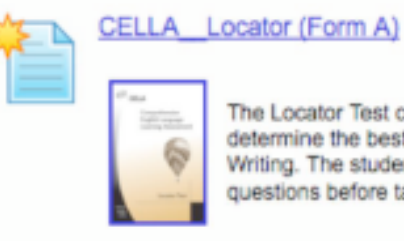

The Locator Test consists of 18 questions that help determine the best CELLA Levels to use in Reading and Writing. The student completes three practice questions before taking this test.

#### **Tests You've Completed**

You have not completed any tests yet.

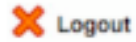

@AccountabilityWorks and Arithmetic Online<sup>ma</sup> 2008 All Rights Reserved. CELLA is a 2005 @Educational Testing Service Copyright Statement | Privacy Statement | Terms of Service

## **Sample Directions**

#### CELLA Locator (Form A)

Your teacher will instruct you on what to do. When you see this sign **per**, wait for directions from your teacher before going to the next page.

**Select Your Grade** 

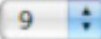

## **Student Clicks on "BEGIN TEST"**

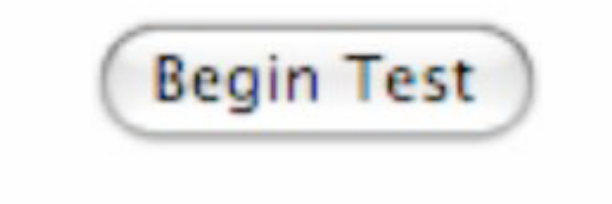

CELLA Online Locator Training 60

## **Student Sample Passage**

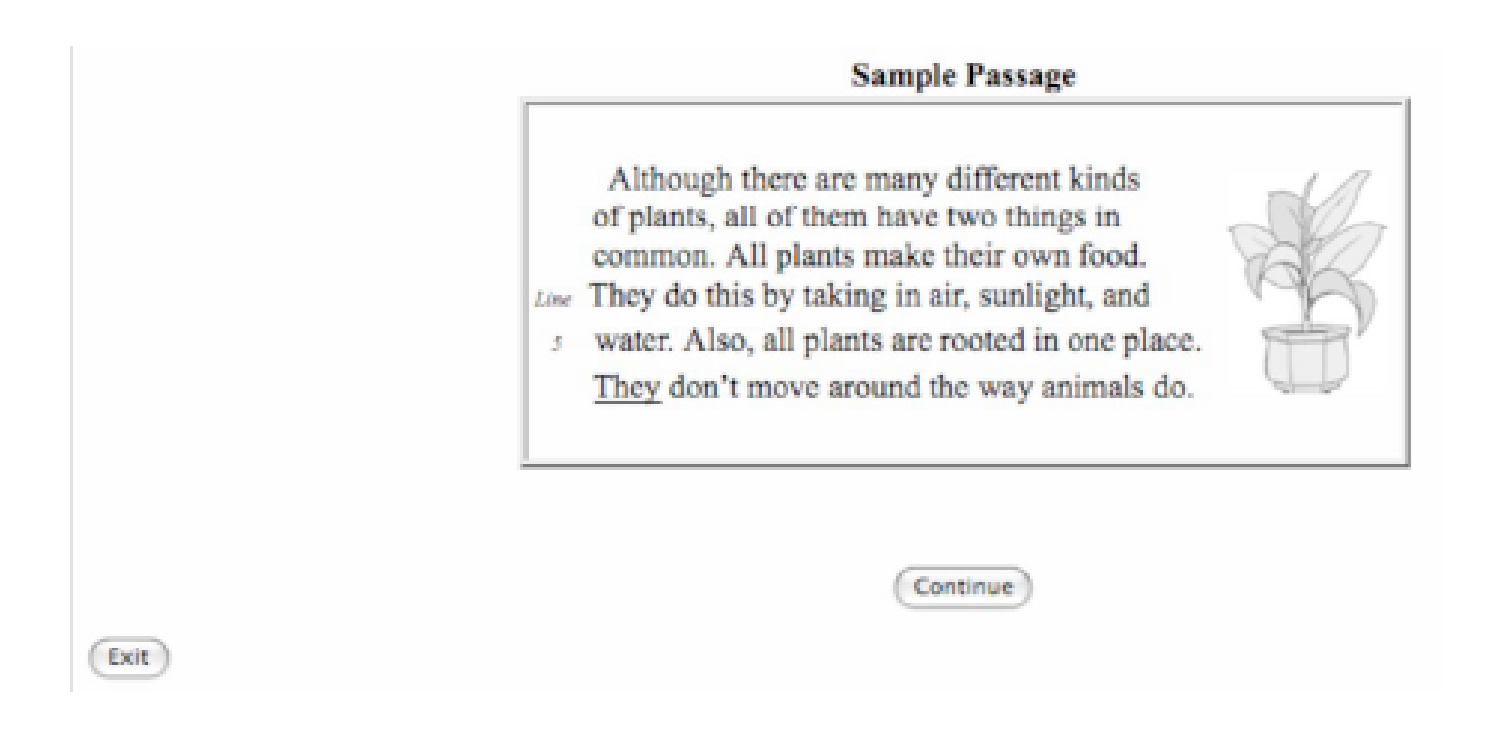

## **Student Select an Answer**

What is this passage mostly about?

- how to grow a house plant
- things that all plants have in common
- where the largest plants grow
- differences between plants and animals

## **Teacher's DFA Contents**

- Time
- Scoring
- Before Testing
- During Testing
- Test Security
- Teacher Script
- Interpreting Test Results

# **Sample from Teacher's Directions for Administration**

#### LOGIN

T: Find the **Student Login** section on the left hand side of the screen. (If using an LCD projector setup, point to the correct section on the home page image. If not, draw a box type layout on the board and show the left side middle area where the students will find the Student Login section.) When I say, "select", click Login Here in the student login area. Ready (pause), Select, Login Here.

#### BEGIN TEST

T: First, we will do some practice test questions. Go to the bottom of the page. Find the button that says Begin Test. When I say, "Select," click on the Begin Test button. Ready (pause), Select. (Pause for students to click and open their test. Teacher checks.)